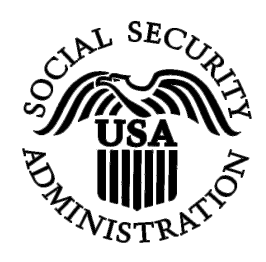

## **BSO Tutorial for Tax Year 2007**

# View Employer Report Status, Errors, and Notice Information

Contains the following lessons:

- [View Employer Report Status Information](#page-1-0)
- [View Employer Report Detailed Information](#page-8-0)
- <u>View Error Information for Previously Submitted Wage</u> [Data](#page-15-0)
- [View Social Security Number/Name Validation Notices](#page-24-0)

#### **Lesson 1: View Employer Report Status Information**

This option is available only to users who selected the View File/Wage Report Status, Errors, and Error Notices role in their registration profile. Follow the instructions below to view the status of employer reports for your company.

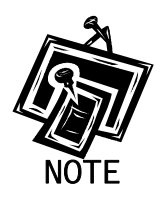

<span id="page-1-0"></span>1

*Access to this service may not be requested if you did not provide an Employer Identification Number (EIN) when you registered.* 

- **Step 1:** Point your browser to the Business Services Online Welcome page: [www.socialsecurity.gov/bso/bsowelcome.htm.](http://www.socialsecurity.gov/bso/bsowelcome.htm)
- **Step 2**: Select the **Log In** button on the Business Services Online Welcome page. The system displays the General Login Attestation page.

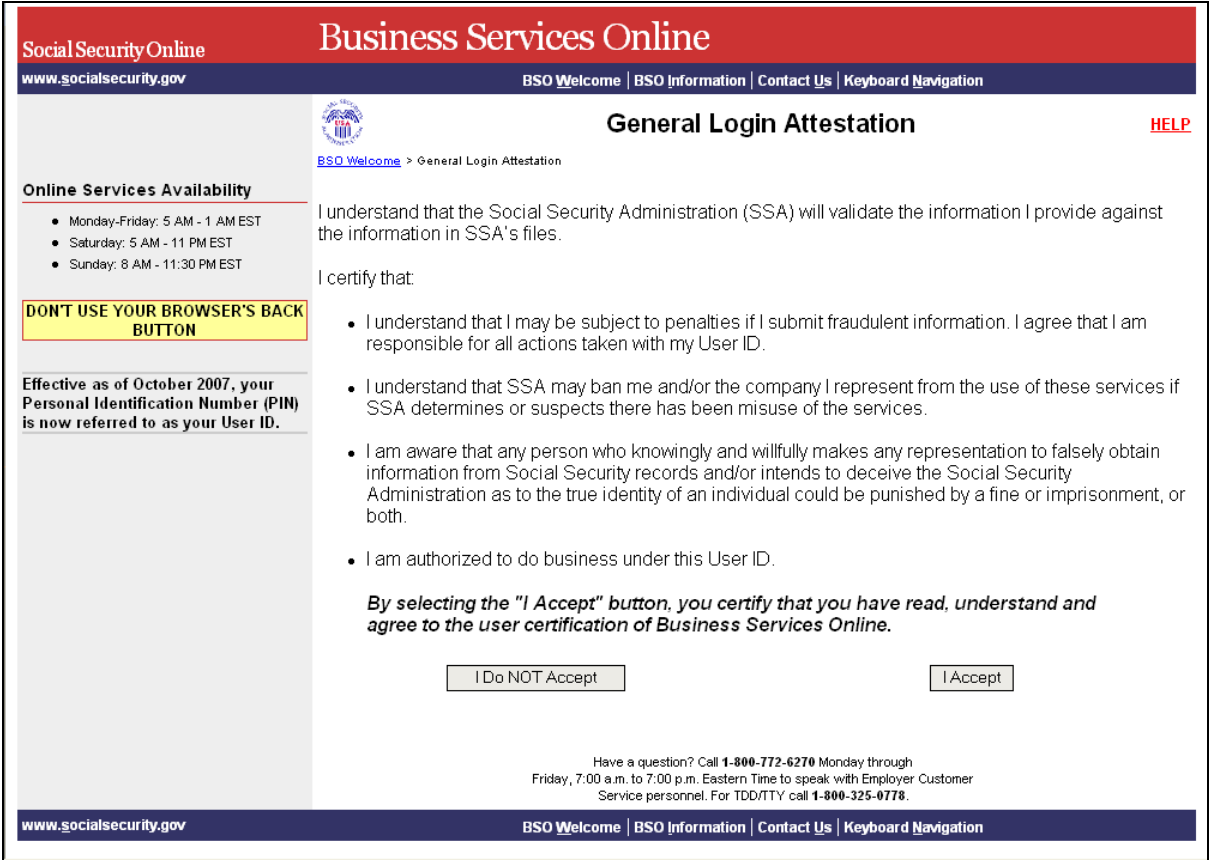

**Step 3**: Select the **I Accept** button after reading the conditions defined on the General Login Attestation page. The system displays the Log In to BSO page.

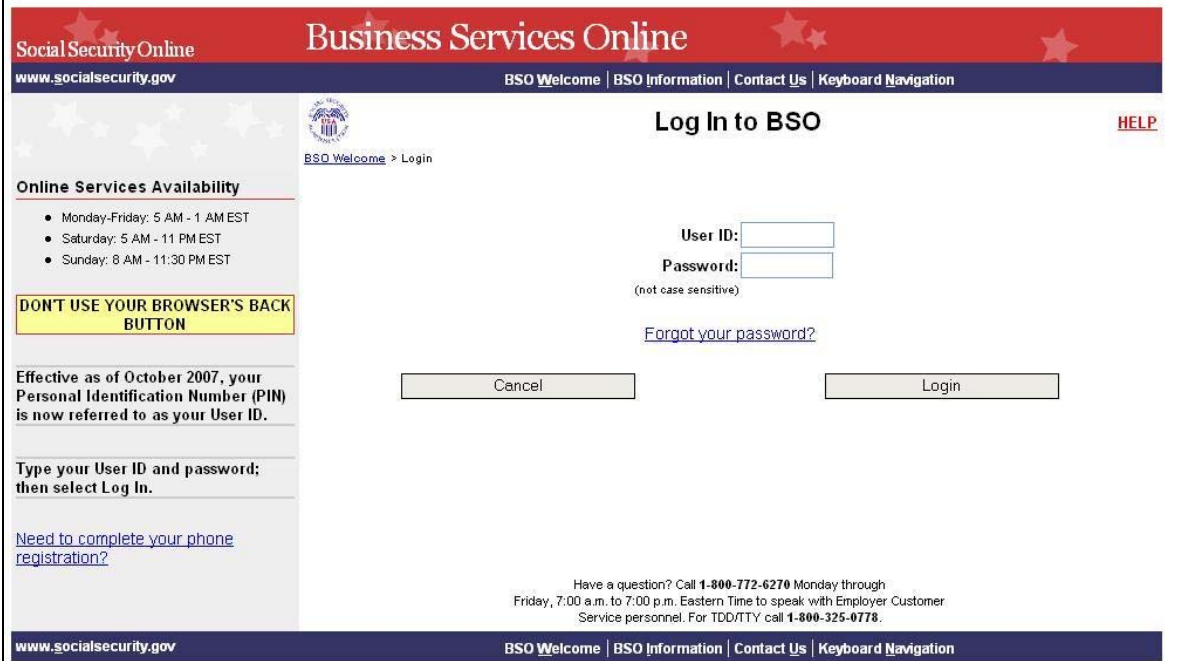

- **Step 4**: Enter your User ID and password.
- **Step 5**: Select the **Login** button to display the BSO Main Menu page. (To return to the Business Services Online Welcome page, select the **Cancel** button.)
- **Step 6**: Select the **View File / Wage Report Status [with or without] Name / SSN Errors** link.

View File / Wage Report Status without Name / SSN Errors View report status, errors and notice information

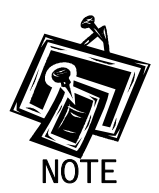

1

*The View File / Wage Report Status link will be displayed only if you selected the View File/Wage Report Status, Errors, and Error Notices with or without Name / SSN Errors role in the Request Access to BSO Services process.* 

The system displays the View File / Wage Report Status menu page.

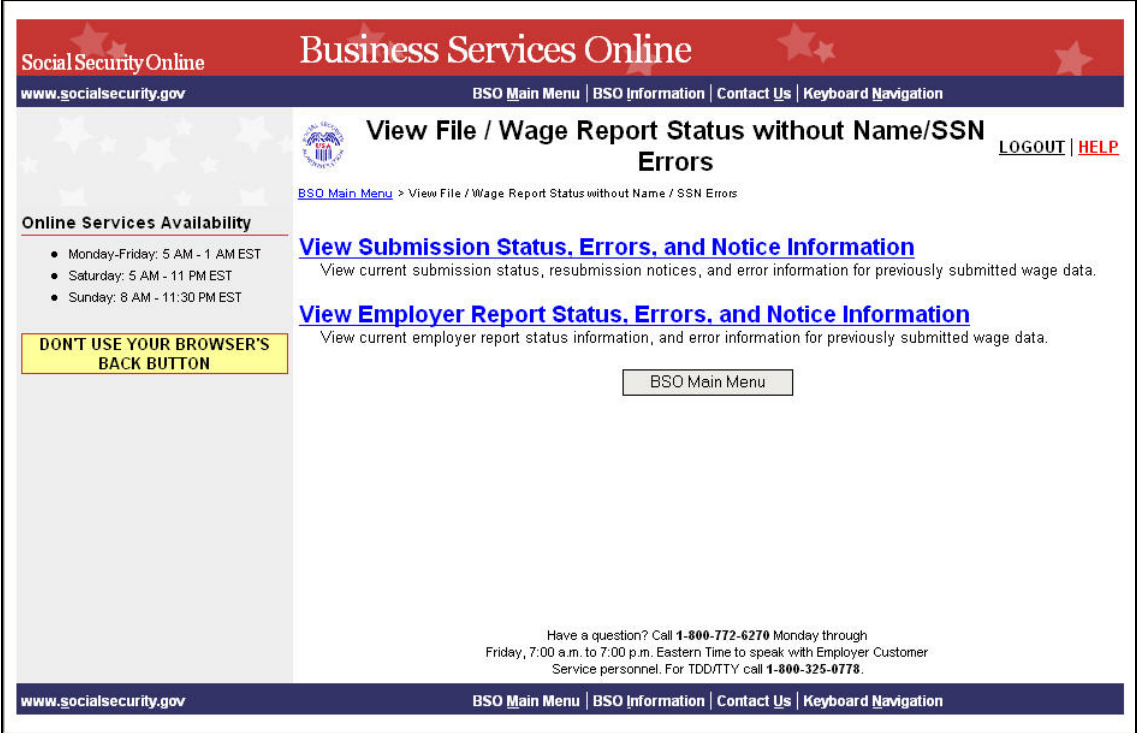

**Step 7**: Select the **View Employer Report Status, Errors, and Notice Information** link.

**View Employer Report Status, Errors, and Notice Information**<br>View current employer report status information, and error information for previously submitted wage data.

The system displays the Query Attestation page.

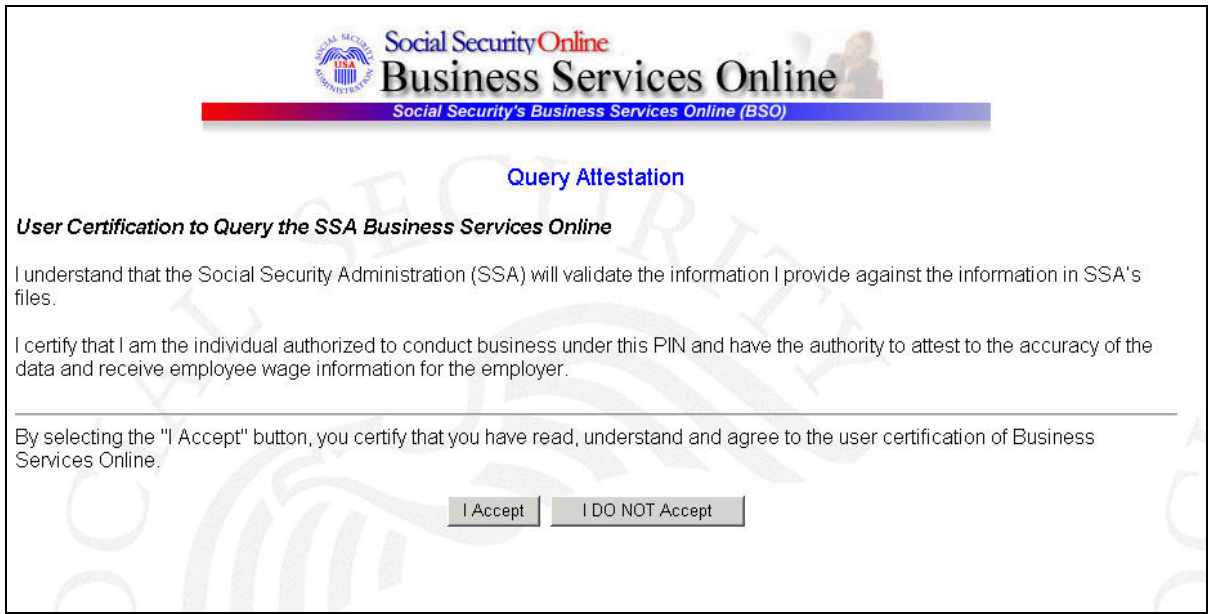

**Step 8**: Select the **I Accept** button after reading the conditions defined on the Query Attestation page. The system displays the Employer Report Selection page.

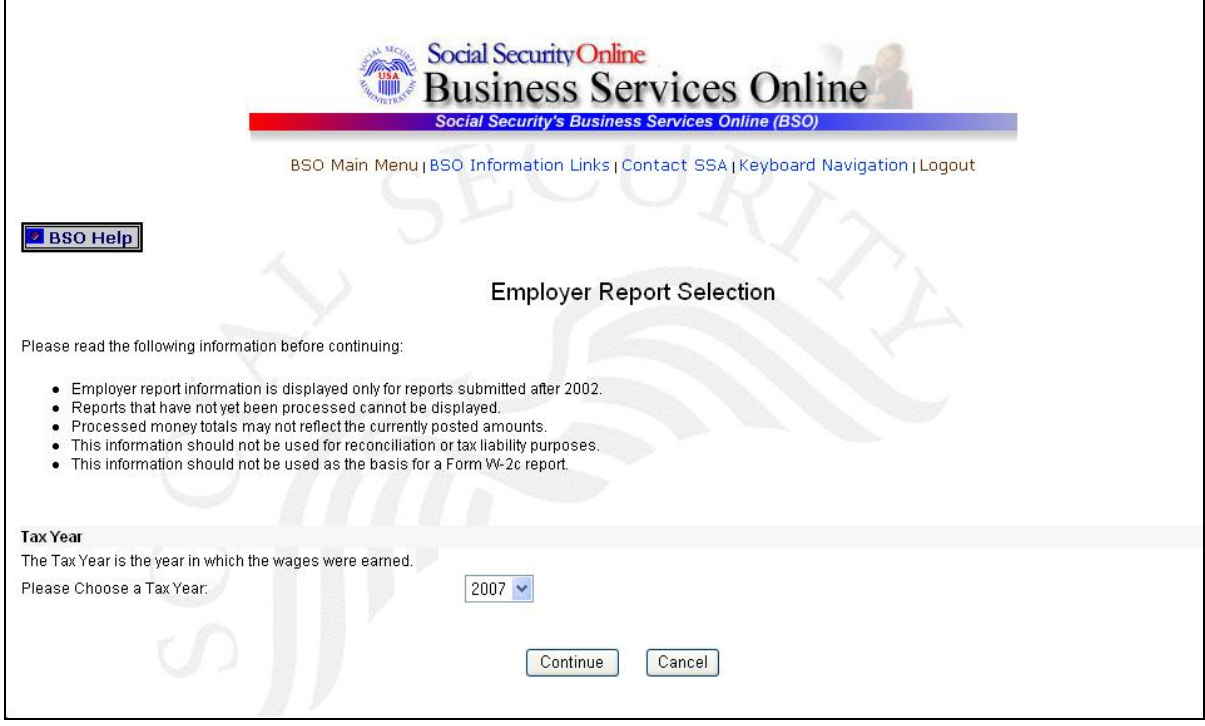

- **Step 9**: Select the Tax Year from the **Please Choose a Tax Year** drop-down menu. The current tax year is the default value in the Tax Year field.
- **Step 10**: Select the **Continue** button. The system displays the Employer Report Information page. (Otherwise, select the **Cancel** button to return to the BSO Main Menu page.)

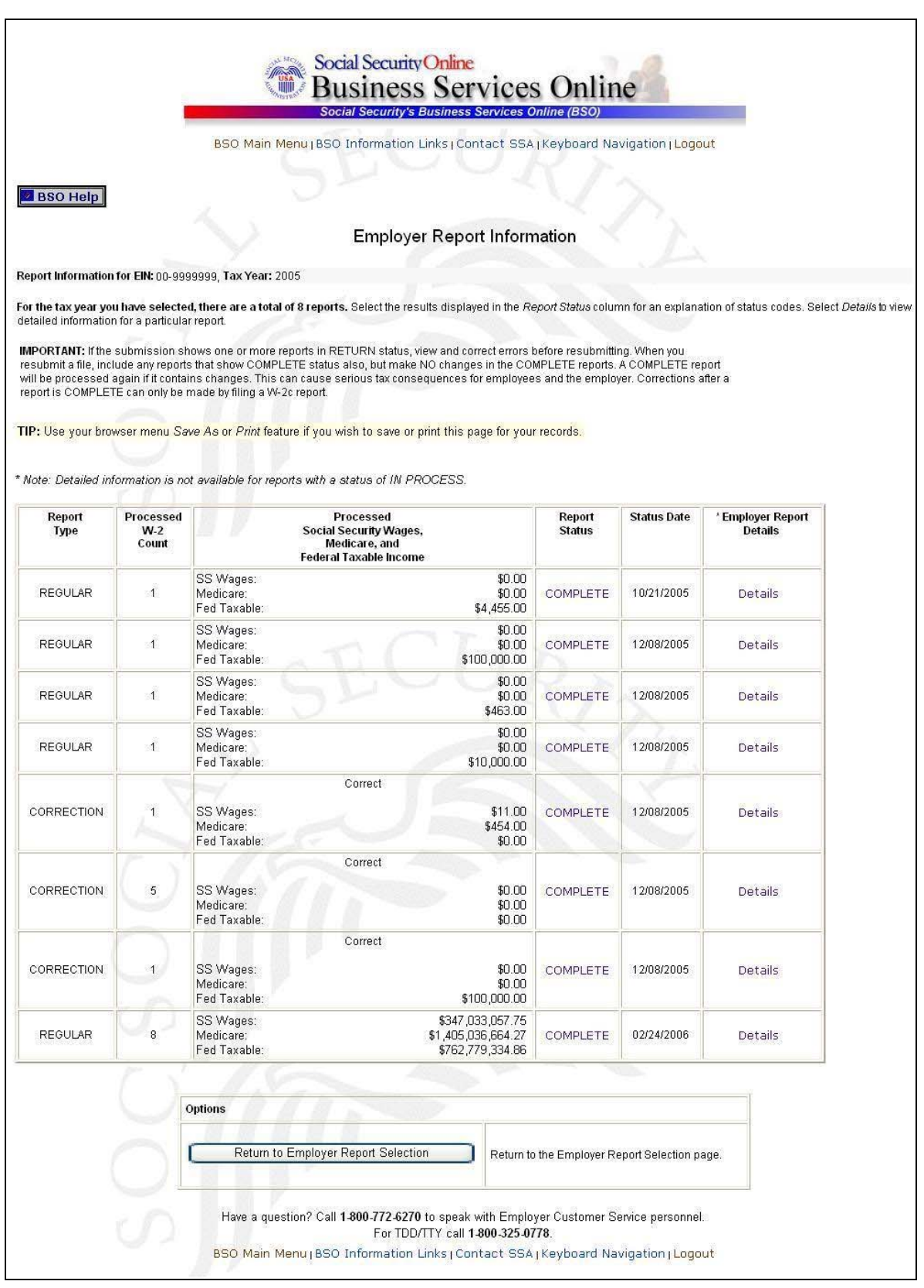

**Step 11**: Select the link in the **Report Status** column to display the processing status for the specific submission. The system displays the Explanation of Processing Status Codes pop-up window.

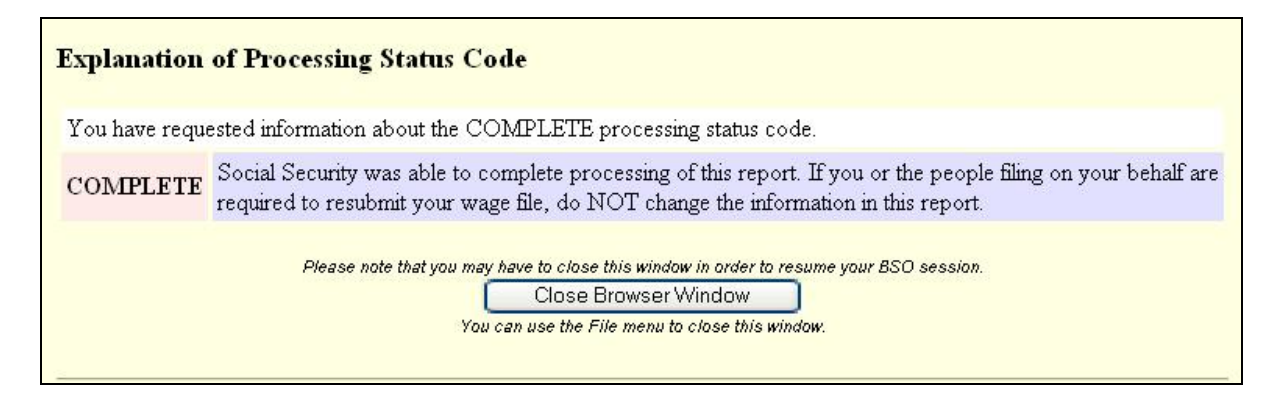

- **Step 12:** Review the status of your employer submission, which is located at the top of the pop-up window.
- **Step 13**: Select the **Close Browser Window** button to close the pop-up window. The system returns you to the Employer Report Information page.
- **Step 14**: Select the **Return to Employer Report Selection** button. The system displays the Employer Report Selection page.

#### **Lesson 2: View Employer Report Detailed Information Page**

This option is available only to users who selected the View File/Wage Report Status, Errors, and Error Notices **with** or **without** Name / SSN Errors role. Follow the instructions below to view employer report information for previously submitted wage data.

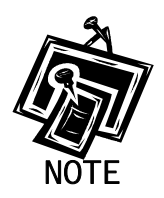

<span id="page-8-0"></span>1

*Access to this service may not be requested if you did not provide an Employer Identification Number (EIN) when you registered.* 

- **Step 1:** Point your browser to the Business Services Online Welcome page: [www.socialsecurity.gov/bso/bsowelcome.htm.](http://www.socialsecurity.gov/bso/bsowelcome.htm)
- **Step 2**: Select the **Log In** button on the Business Services Online Welcome page. The system displays the General Login Attestation page.

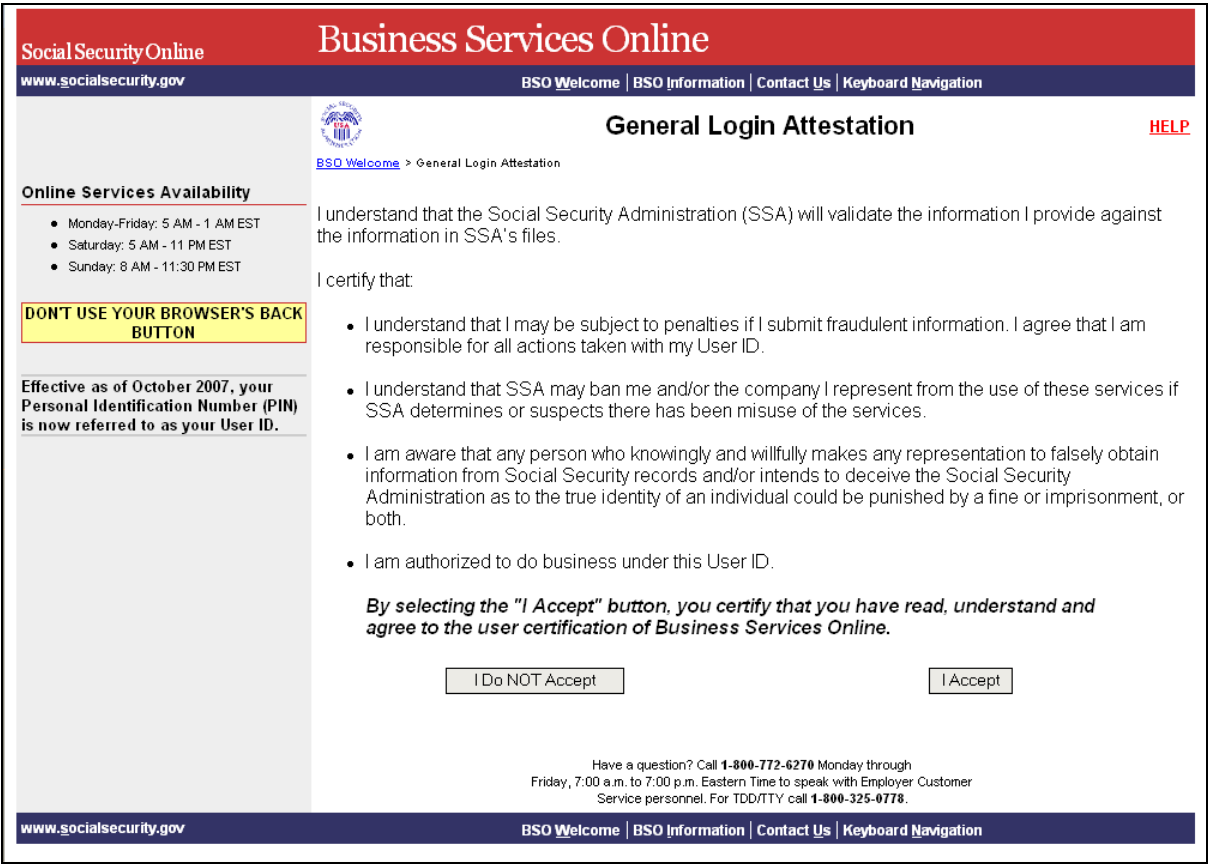

**Step 3**: Select the **I Accept** button after reading the conditions defined on the General Login Attestation page. The system displays the Log In to BSO page.

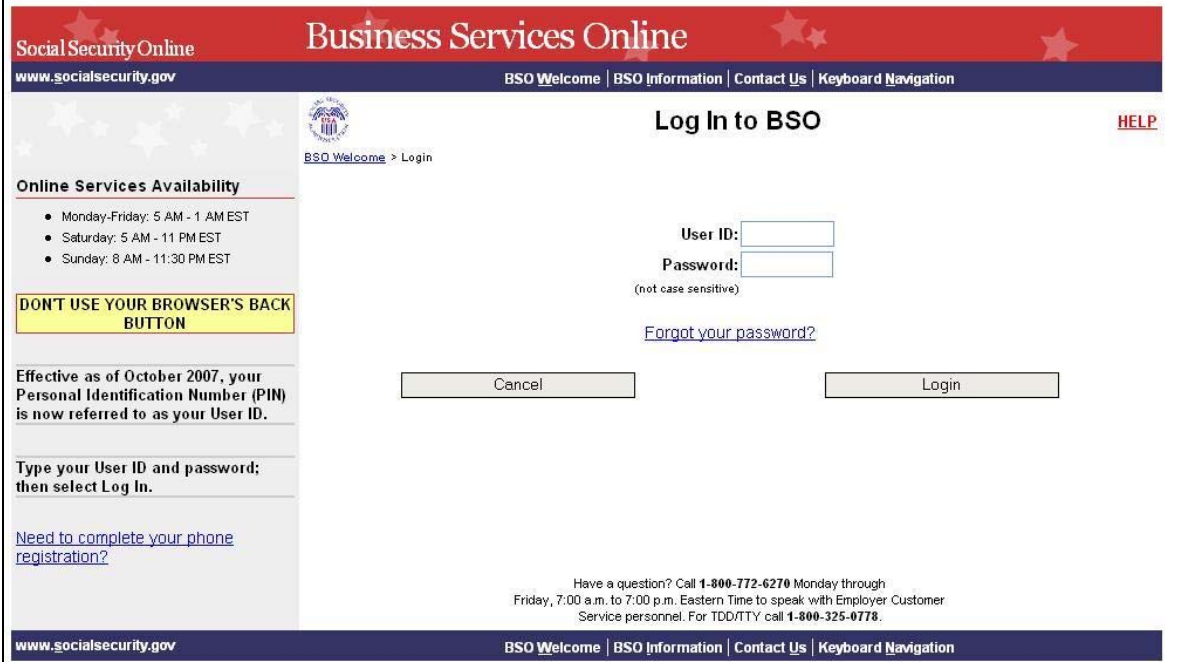

- **Step 4**: Enter your User ID and password.
- **Step 5**: Select the **Login** button to display the BSO Main Menu page. (To return to the Business Services Online Welcome page, select the Cancel button.)
- **Step 6**: Select the **View File / Wage Report Status [with or without] Name / SSN Errors** link.

View File / Wage Report Status without Name / SSN Errors View report status, errors and notice information

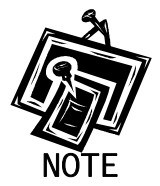

1

*The View File / Wage Report Status link will be displayed only if you selected the View File/Wage Report Status, Errors, and Error Notices with or without Name / SSN Errors role in the Request Access to BSO Services process.* 

The system displays the View File / Wage Report Status menu page.

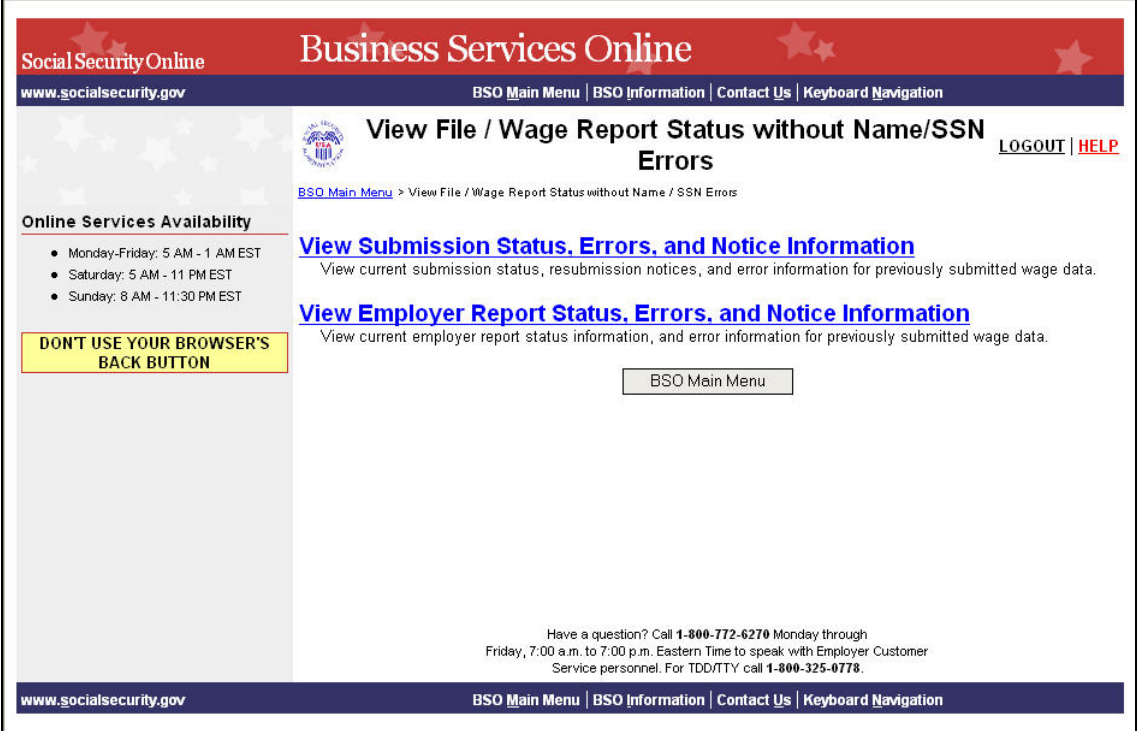

**Step 7**: Select the **View Employer Report Status, Errors, and Notice Information** link.

**View Employer Report Status, Errors, and Notice Information**<br>View current employer report status information, and error information for previously submitted wage data.

The system displays the Query Attestation page.

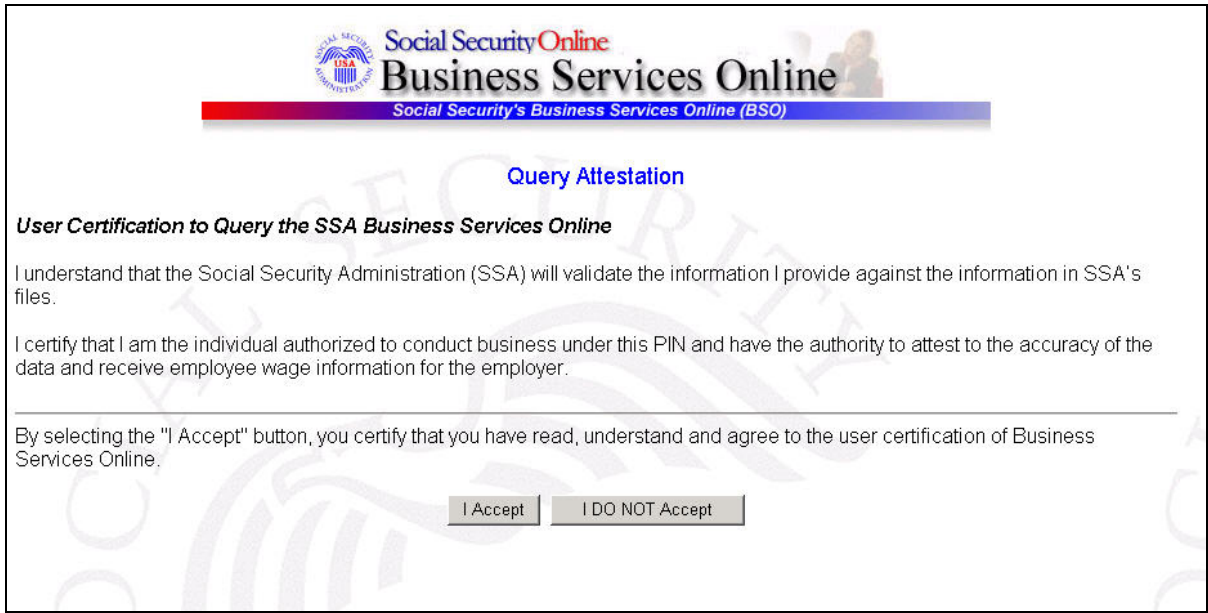

**Step 8**: Select the **I Accept** button after reading the conditions defined on the Query Attestation page. The system displays the Employer Report Selection page.

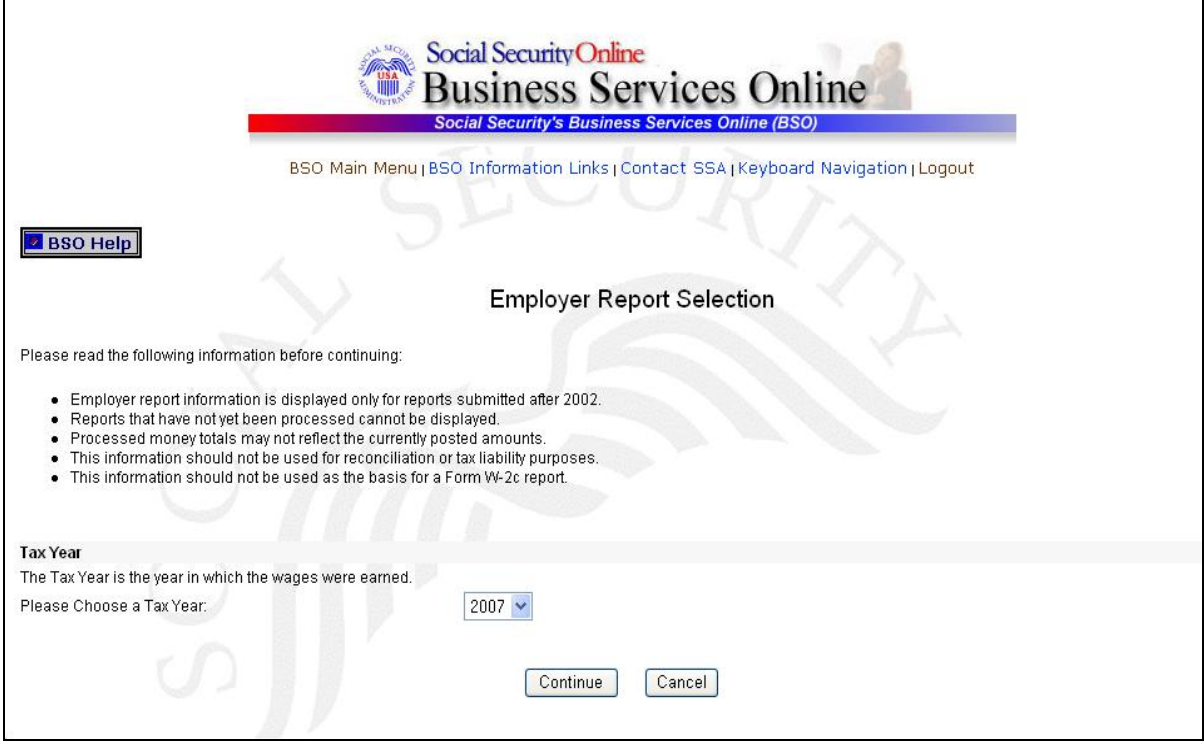

- **Step 9**: Select the Tax Year from the **Please Choose a Tax Year** drop-down menu. The current tax year is the default value in the Tax Year field.
- **Step 10**: Select the **Continue** button. The system displays the Employer Report Information page. (Otherwise, select the **Cancel** button to return to the BSO Main Menu page.)

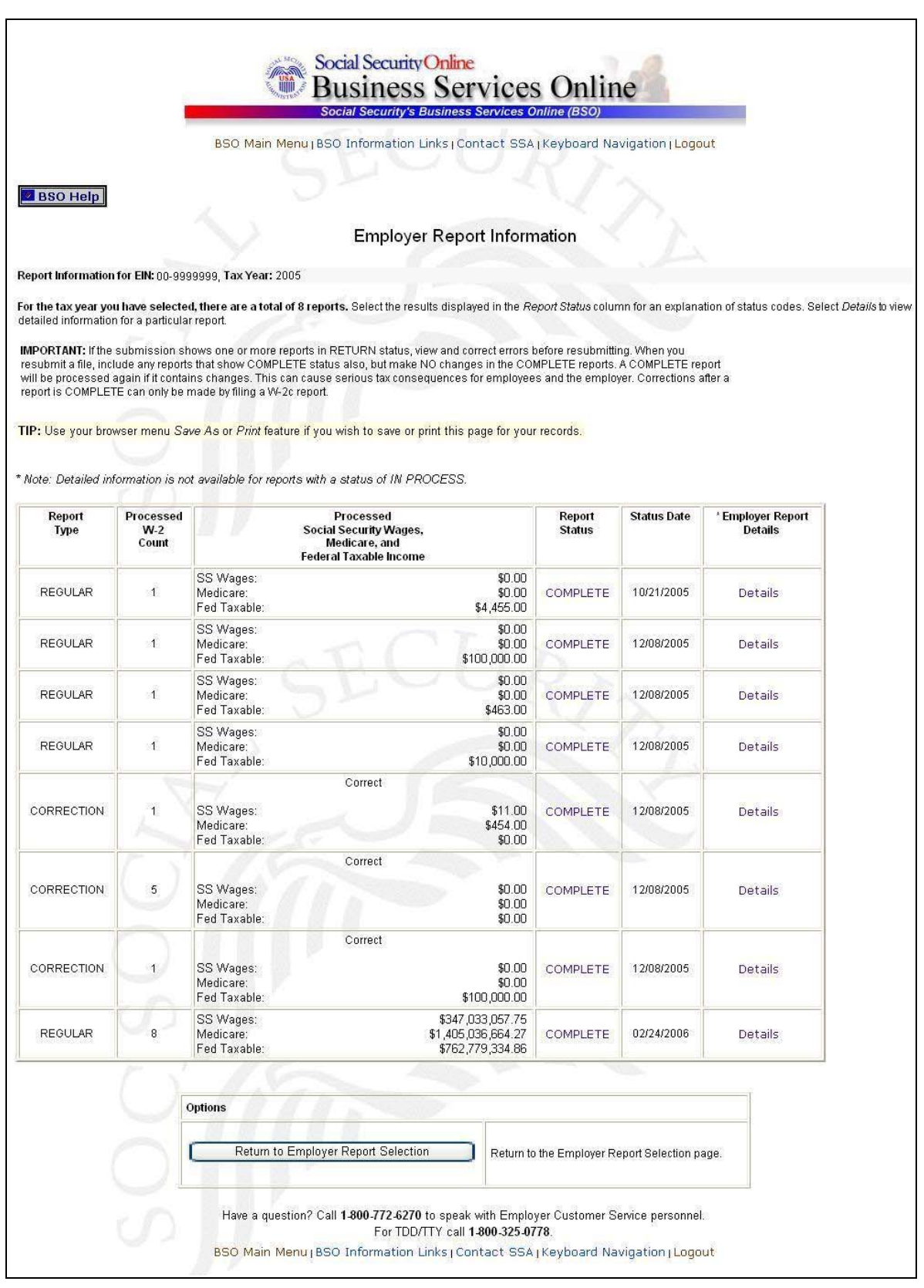

**Step 11**: Select the **Details** link in the Employer Report Details column of the specific report. The system displays the Employer Report Detailed Information page.

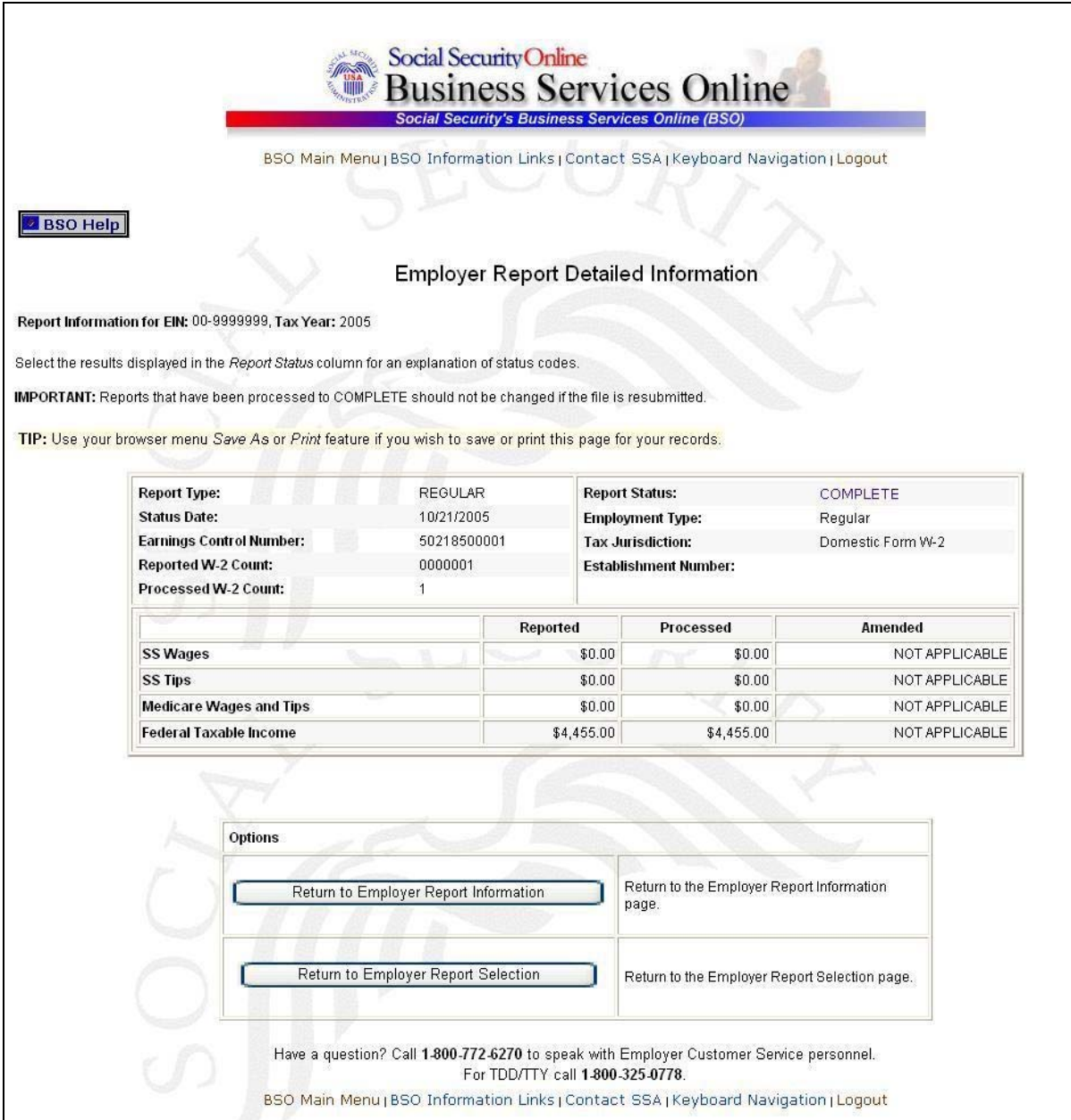

#### **Lesson 3: View Error Information for Previously Submitted Wage Data**

This option is available only to users who selected the View File/Wage Report Status, Errors, and Error Notices **with** or **without** Name / SSN Errors role. Follow the instructions below to view error information for previously submitted wage data.

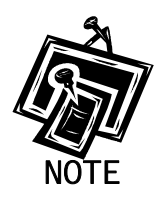

<span id="page-15-0"></span>1

*Access to this service may not be requested if you did not provide an Employer Identification Number (EIN) when you registered.* 

- **Step 1:** Point your browser to the Business Services Online Welcome page: [www.socialsecurity.gov/bso/bsowelcome.htm.](http://www.socialsecurity.gov/bso/bsowelcome.htm)
- **Step 2**: Select the **Log In** button on the Business Services Online Welcome page. The system displays the General Login Attestation page.

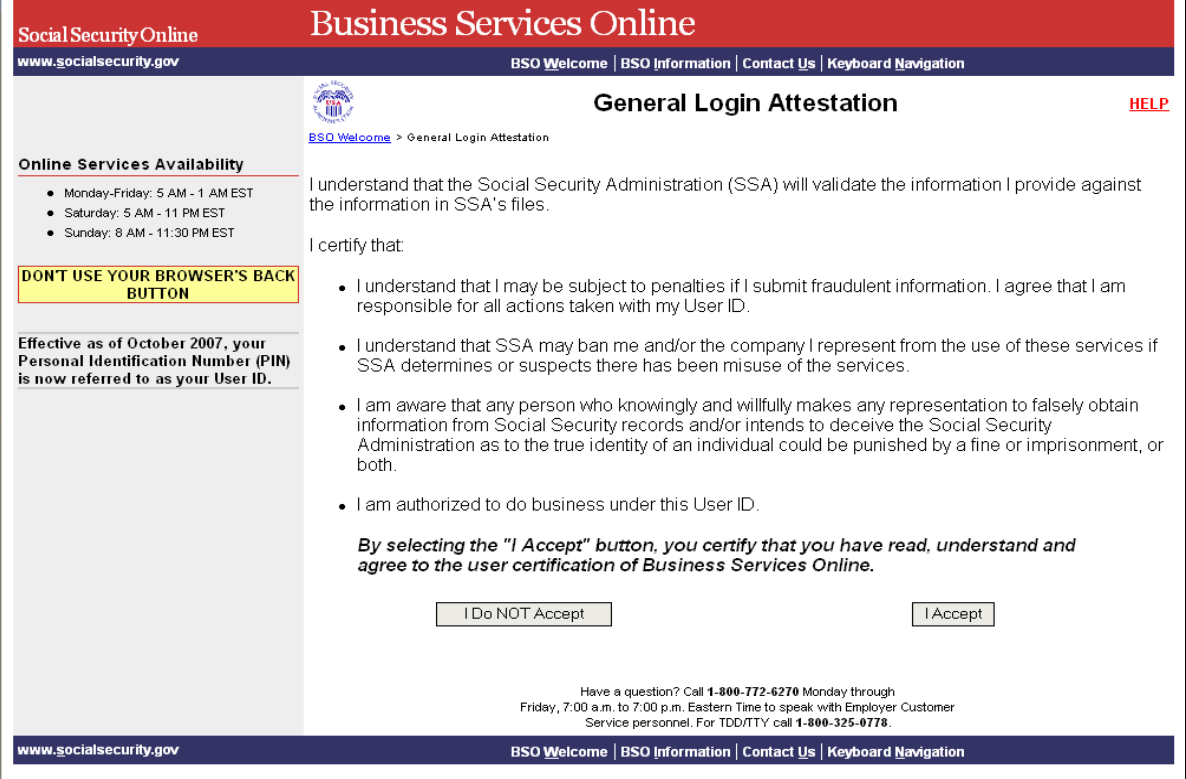

**Step 3**: Select the **I Accept** button after reading the conditions defined on the General Login Attestation page. The system displays the Log In to BSO page.

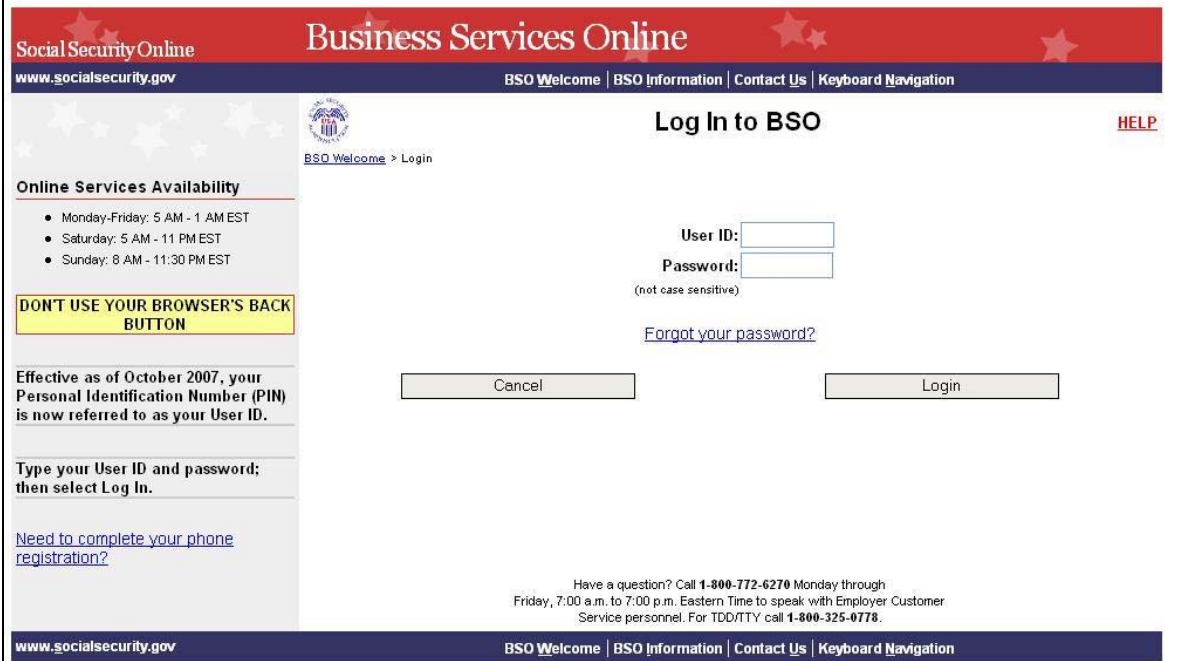

- **Step 4**: Enter your User ID and password.
- **Step 5**: Select the **Login** button to display the BSO Main Menu page. (To return to the Business Services Online Welcome page, select the **Cancel** button.)
- **Step 6**: Select the **View File / Wage Report Status [with or without] Name / SSN Errors** link.

View File / Wage Report Status without Name / SSN Errors View report status, errors and notice information

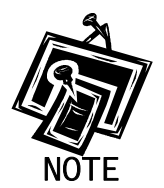

1

*The View File / Wage Report Status link will be displayed only if you selected the View File/Wage Report Status, Errors, and Error Notices with or without Name / SSN Errors role in the Request Access to BSO Services process.*

The system displays the View File / Wage Report Status menu page.

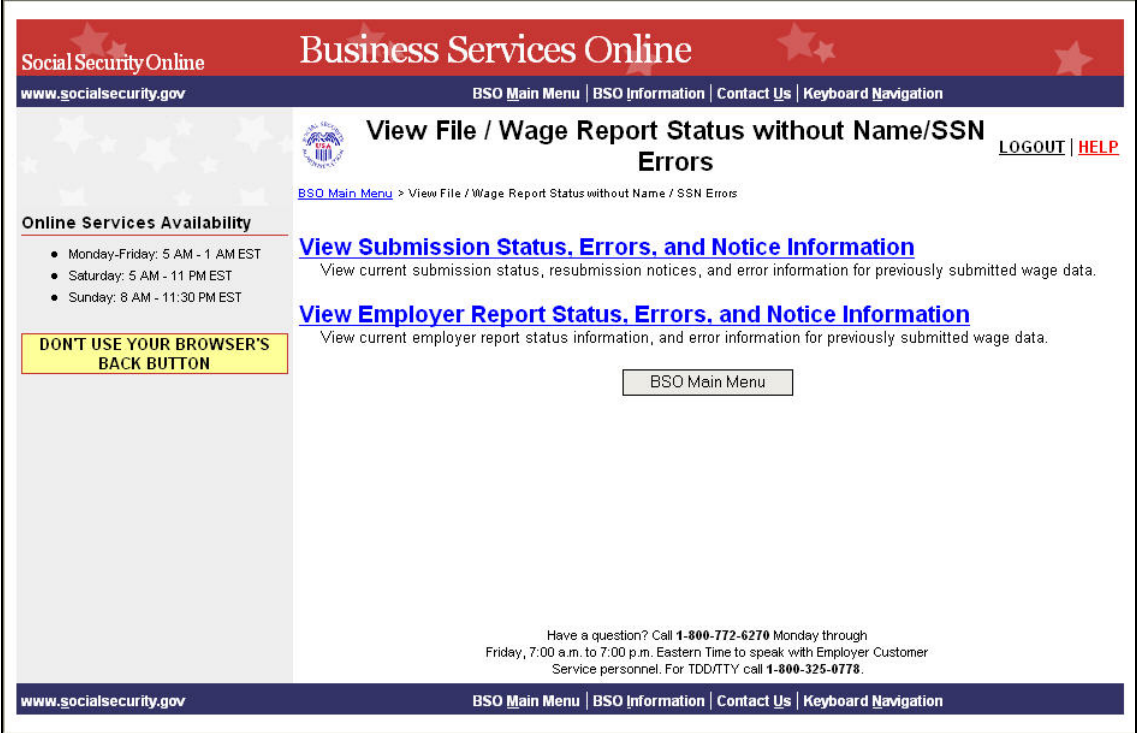

#### **Step 7**: Select the **View Employer Report Status, Errors, and Notice Information** link.

**View Employer Report Status, Errors, and Notice Information**<br>View current employer report status information, and error information for previously submitted wage data.

The system displays the Query Attestation page.

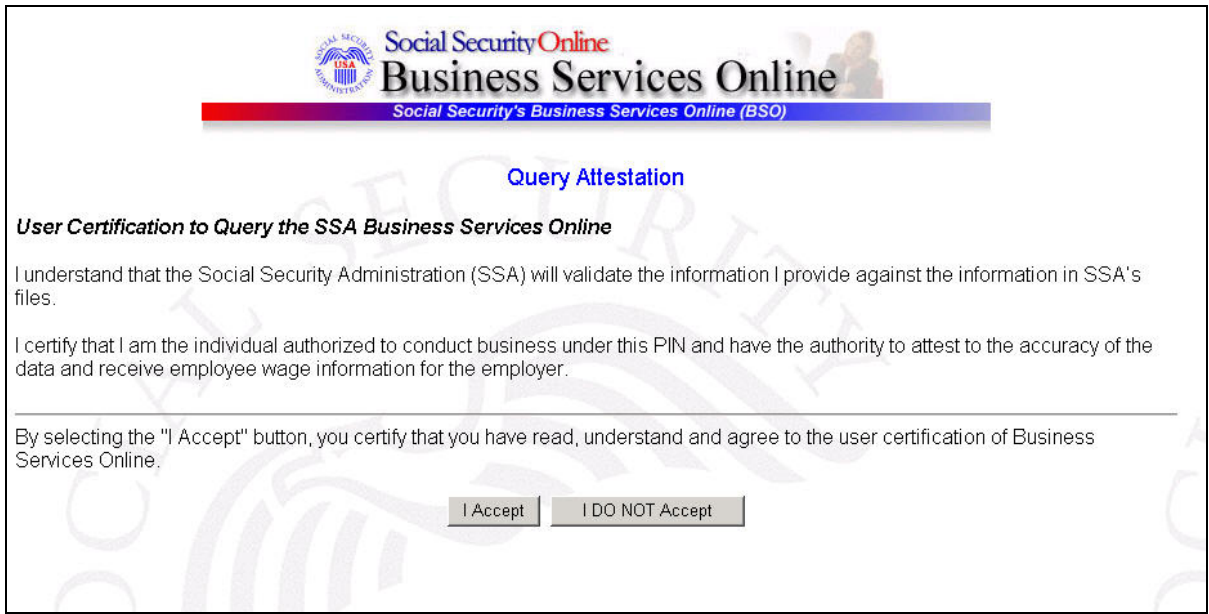

**Step 8**: Select the **I Accept** button after reading the conditions defined on the Query Attestation page. The system displays the Employer Report Selection page.

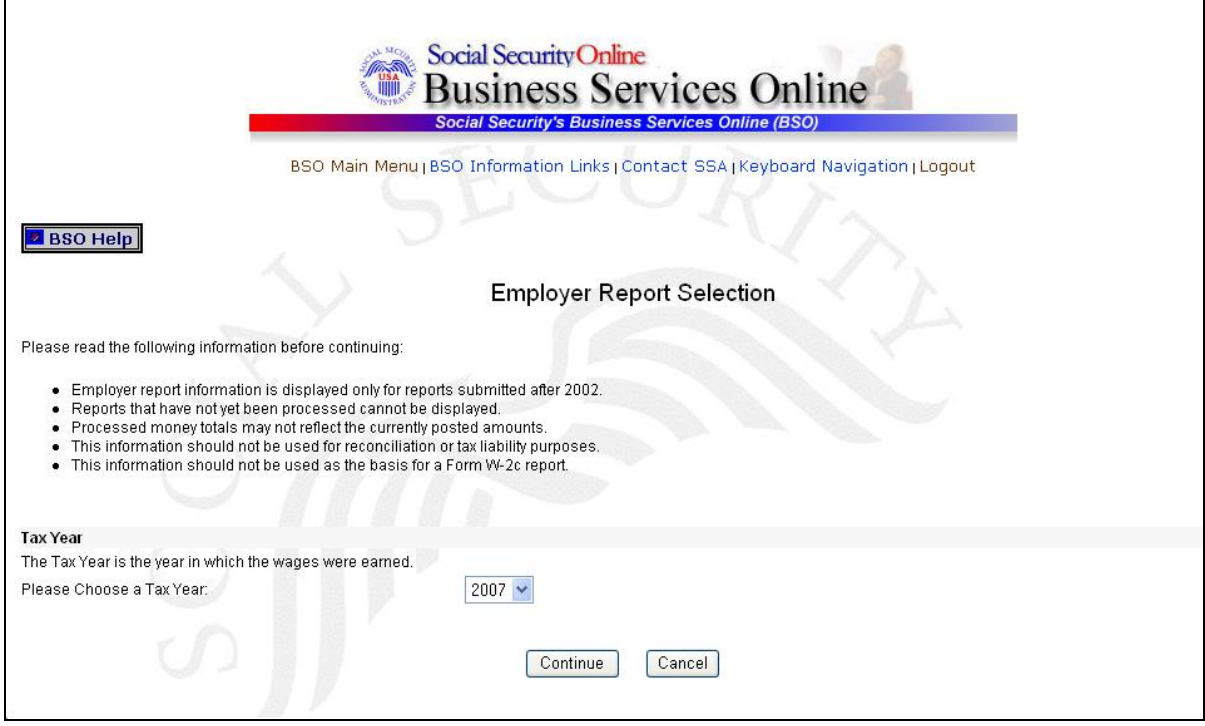

- **Step 9**: Select the Tax Year from the **Please Choose a Tax Year** drop-down menu. The current tax year is the default value in the Tax Year field.
- **Step 10**: Select the **Continue** button. The system displays the Employer Report Information page. (Otherwise, select the **Cancel** button to return to the BSO Main Menu page.)

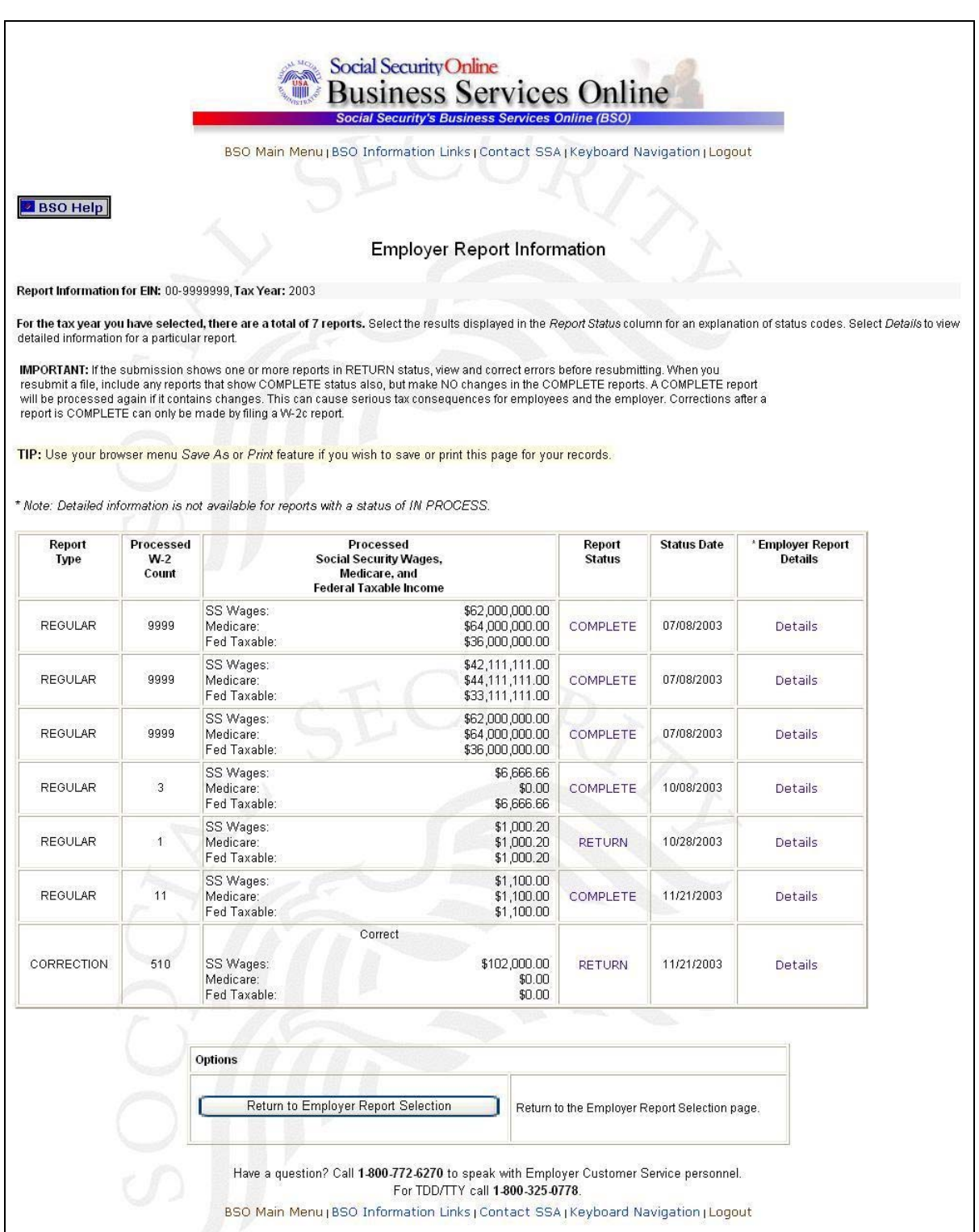

**Step 11**: Select the **Details** link in the Employer Report Details column of the specific report. The system displays the Employer Report Detailed Information page.

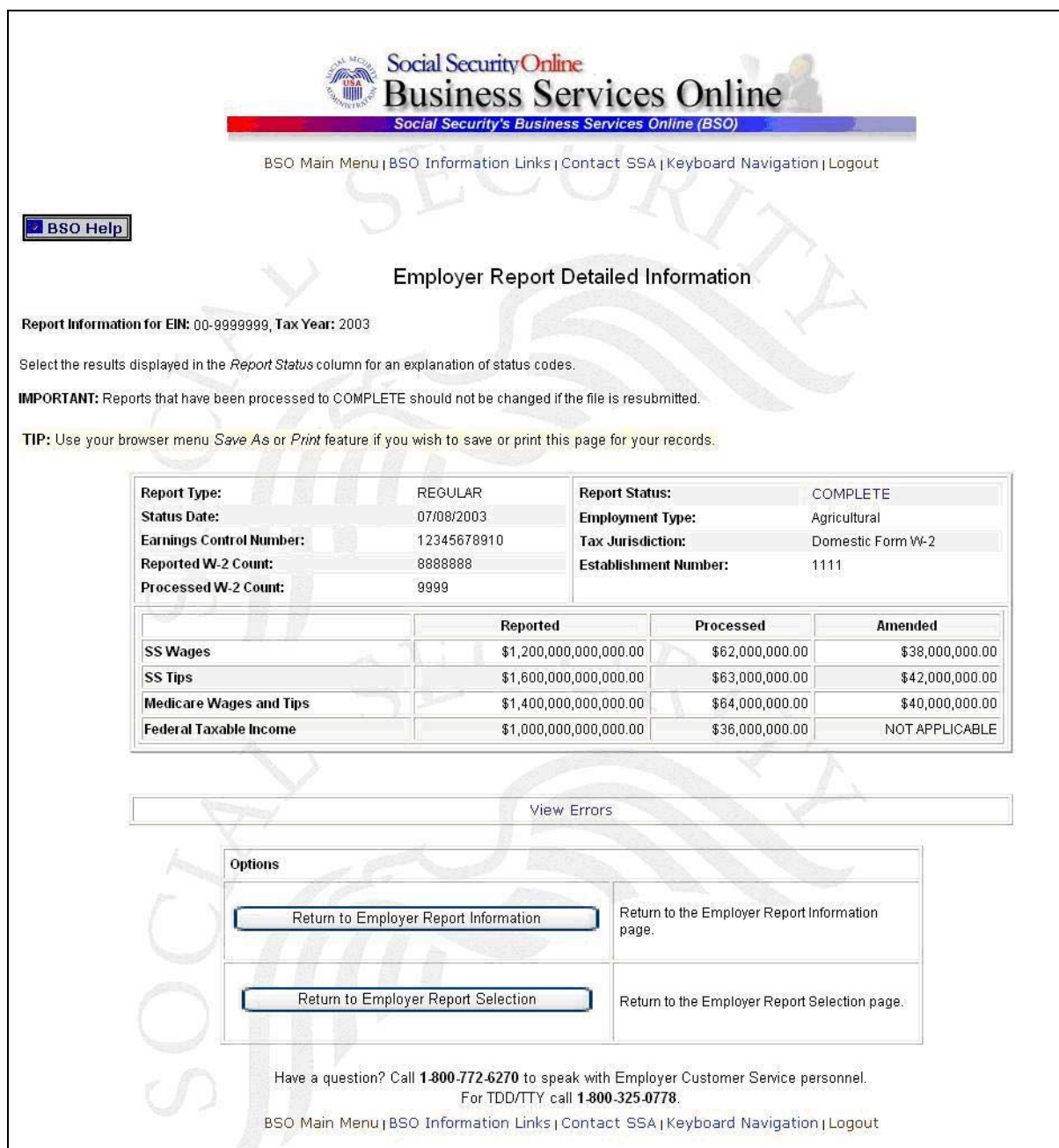

**Step 12**: Select the **View Errors** link to display all errors for the report. The system displays the All Errors for Report page.

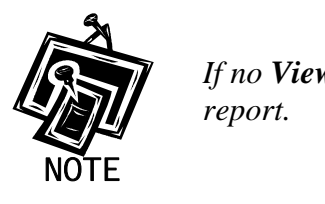

*If no View Errors link is present, SSA found no errors while processing the* 

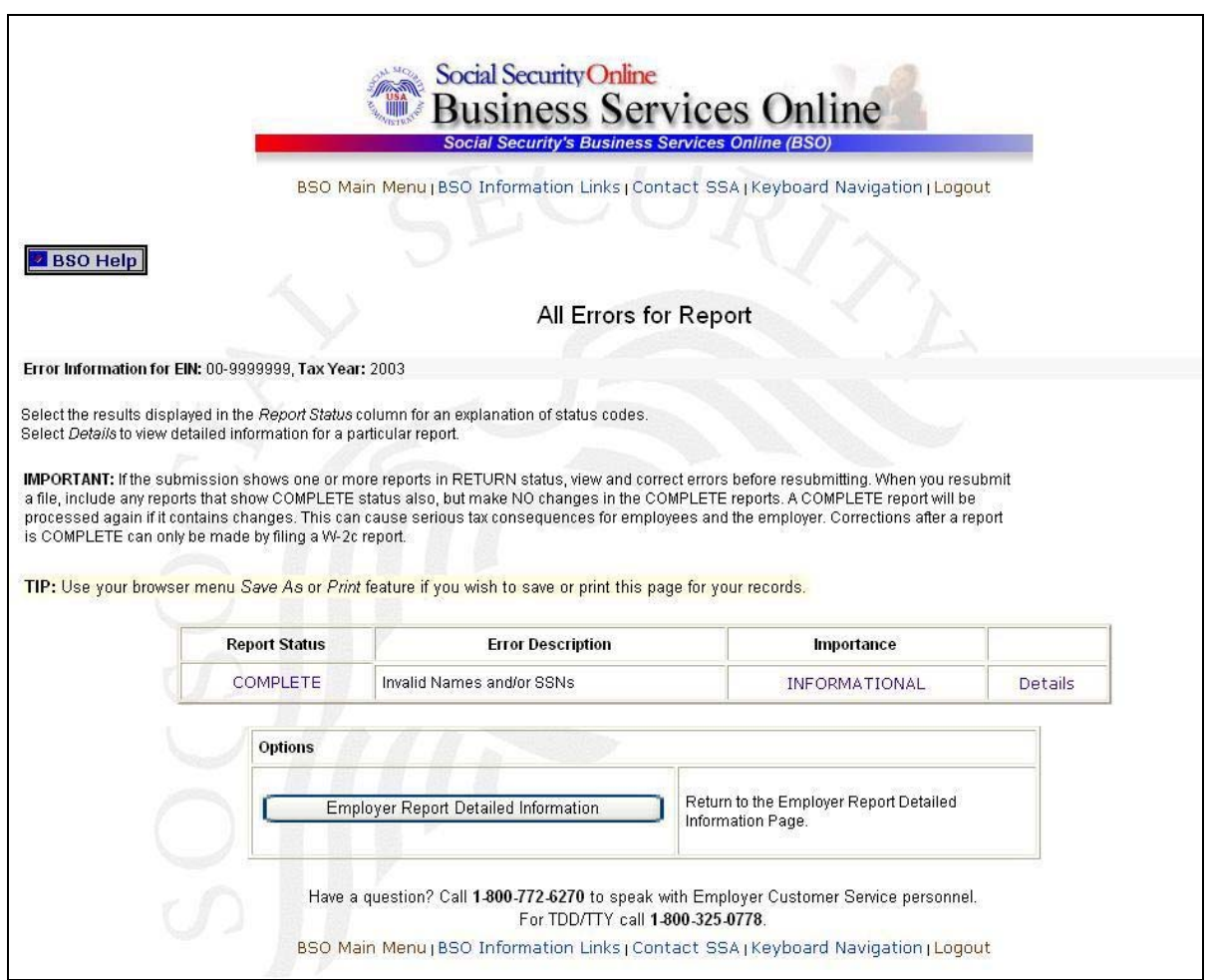

**Step 13**: Select the **Details** link in the right-hand column of the specific error description. The system displays the Detailed Information for Error page.

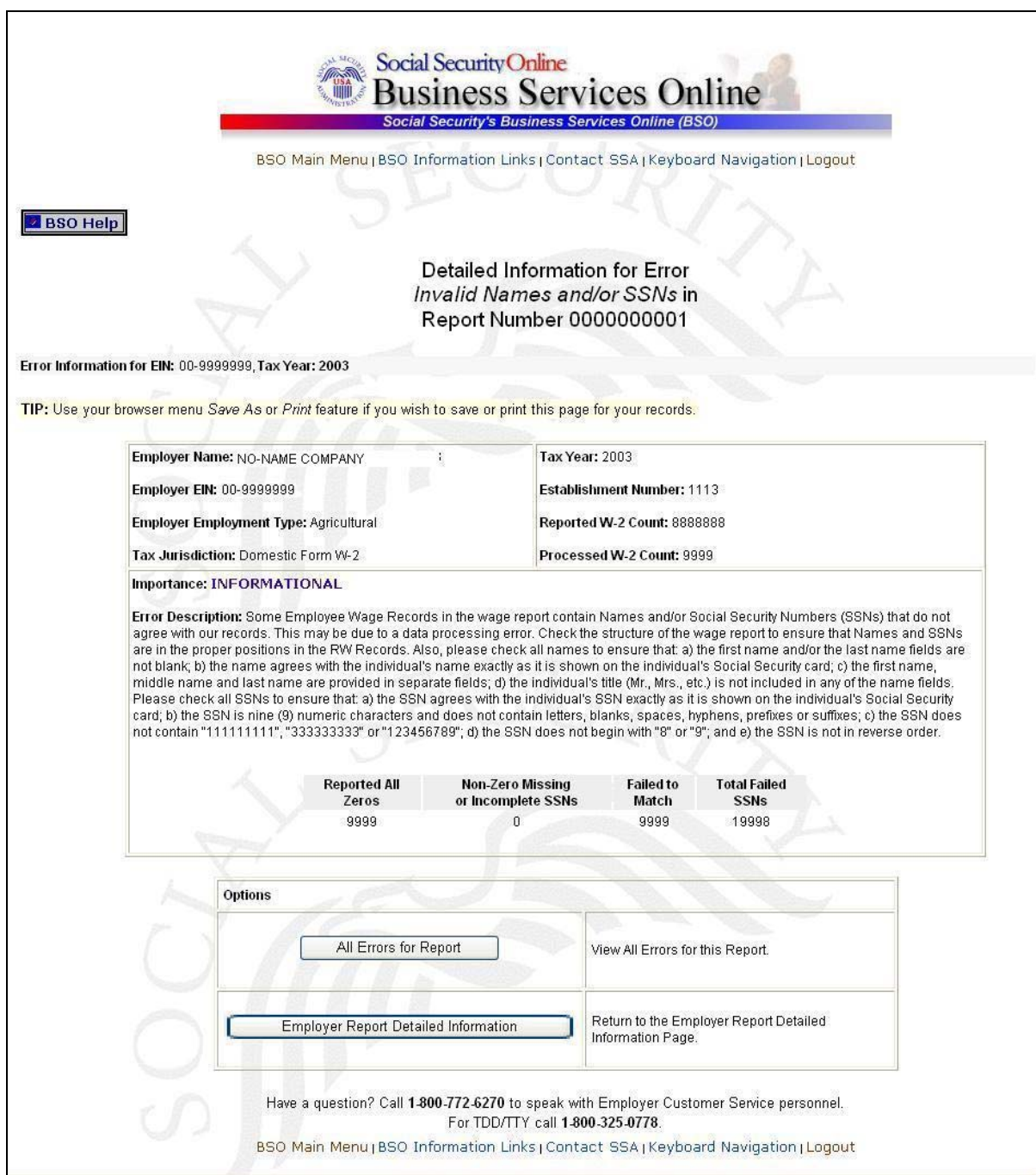

**Step 14**: Select the **All Errors for Report** button after reviewing the error information to return to the All Errors for Report page.

### **Lesson 4: View Social Security Number/Name Validation Notices**

This option is available only to users who selected the View File/Wage Report Status, Errors, and Error Notices **with** Name / SSN Errors role. Follow the instructions below to view Name-Social Security Number (SSN) notices.

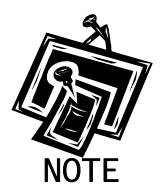

<span id="page-24-0"></span>1

*Access to this service may not be requested if you did not provide an Employer Identification Number (EIN) when you registered.* 

- **Step 1:** Point your browser to the Business Services Online Welcome page: [www.socialsecurity.gov/bso/bsowelcome.htm.](http://www.socialsecurity.gov/bso/bsowelcome.htm)
- **Step 2**: Select the **Log In** button on the Business Services Online Welcome page. The system displays the General Login Attestation page.

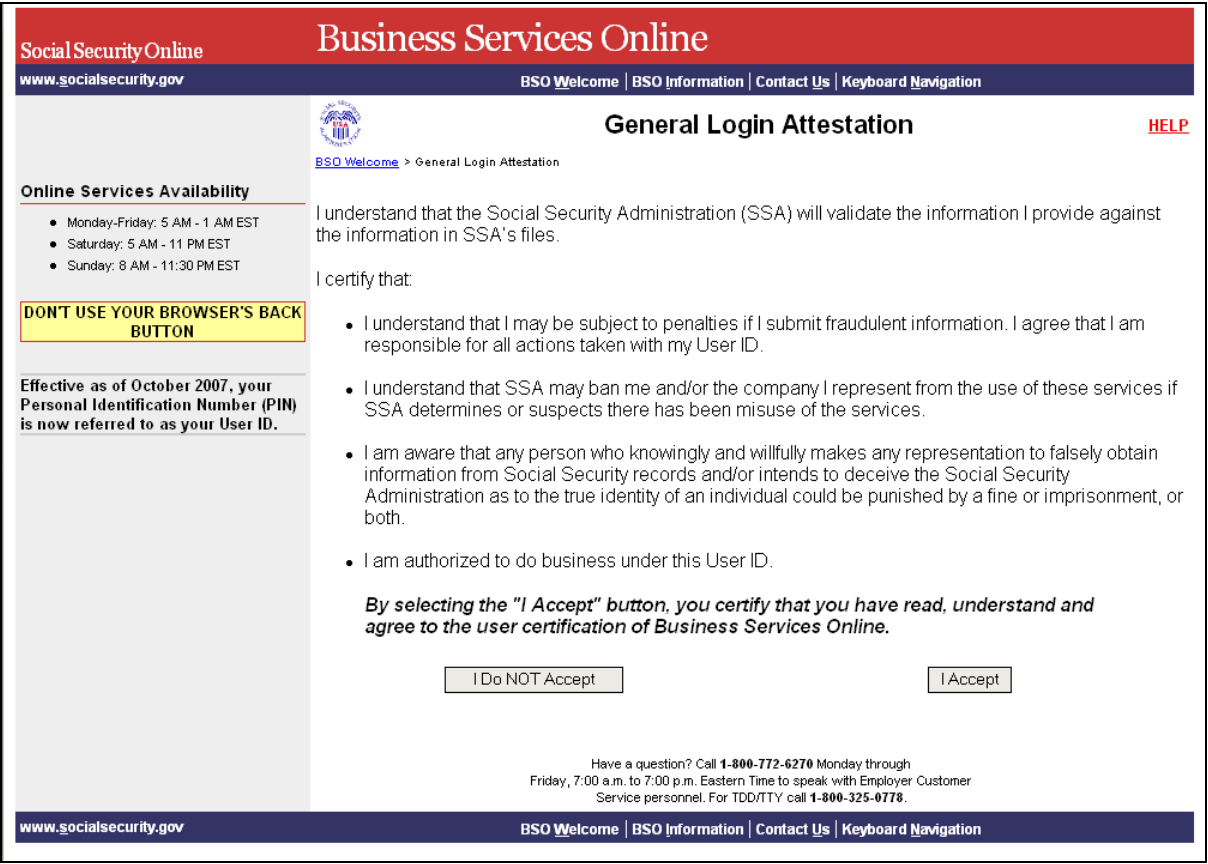

**Step 3**: Select the **I Accept** button after reading the conditions defined on the General Login Attestation page. The system displays the Log In to BSO page.

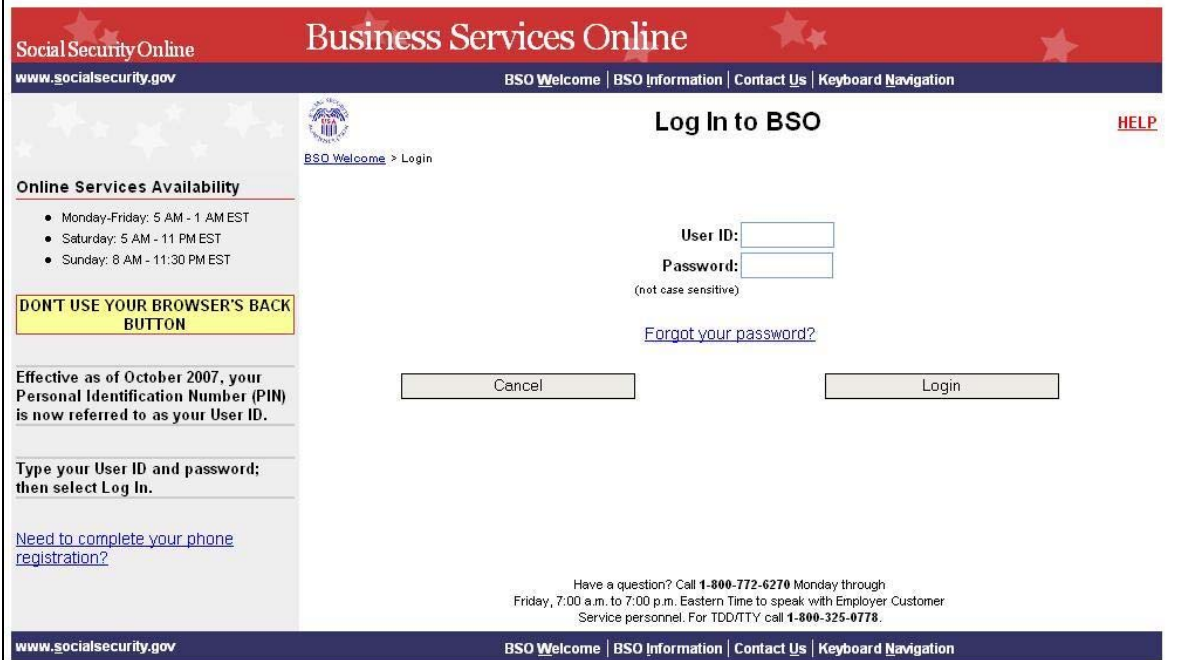

- **Step 4**: Enter your User ID and password.
- **Step 5**: Select the **Login** button to display the BSO Main Menu page. (To return to the Business Services Online Welcome page, select the **Cancel** button.)
- **Step 6**: Select the **View File / Wage Report Status with Name / SSN Errors** link.

**View File / Wage Report Status with Name / SSN Errors** View report status, errors and notice information

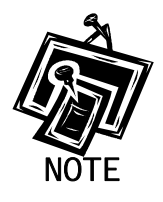

1

*The View File / Wage Report Status with Name / SSN Errors link will be displayed only if you selected the View File/Wage Report Status, Errors, and Error Notices with Name / SSN Errors role in the Request Access to BSO Services process* 

The system displays the View File / Wage Report Status menu page.

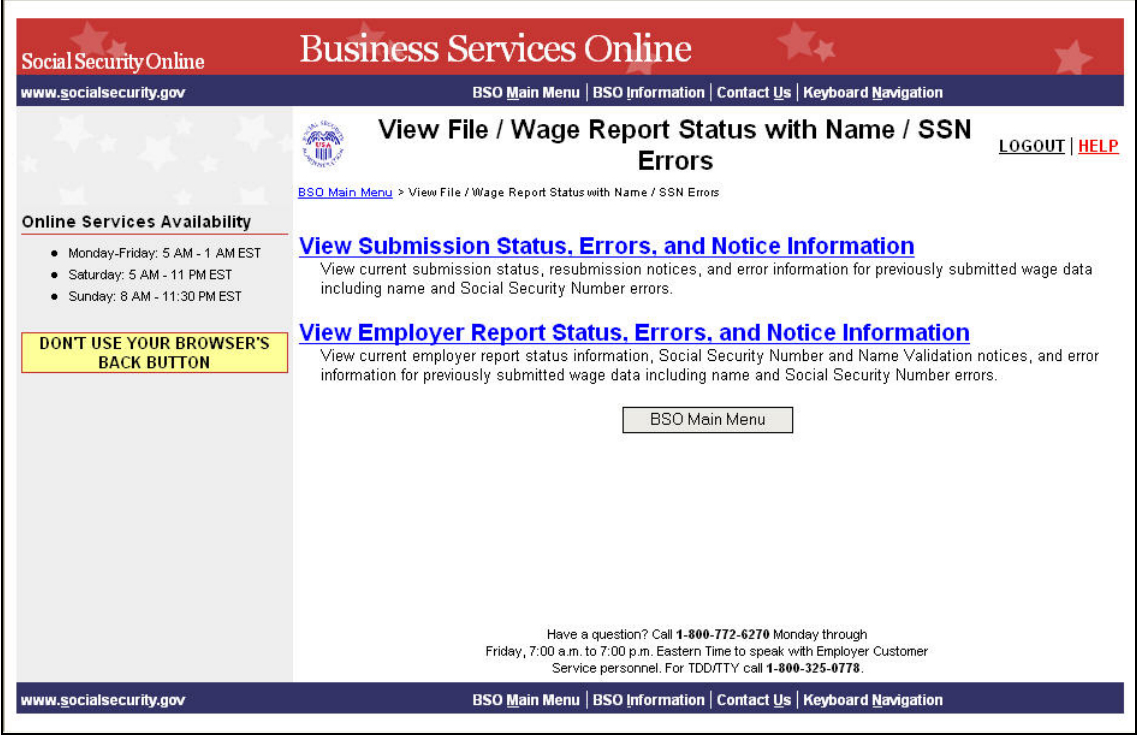

**Step 7**: Select the **View Employer Report Status, Errors, and Notice Information** link.

**View Employer Report Status, Errors, and Notice Information** 

View current employer report status information, Social Security Number and Name Validation notices, and error<br>information for previously submitted wage data including name and Social Security Number errors.

The system displays the Query Attestation page.

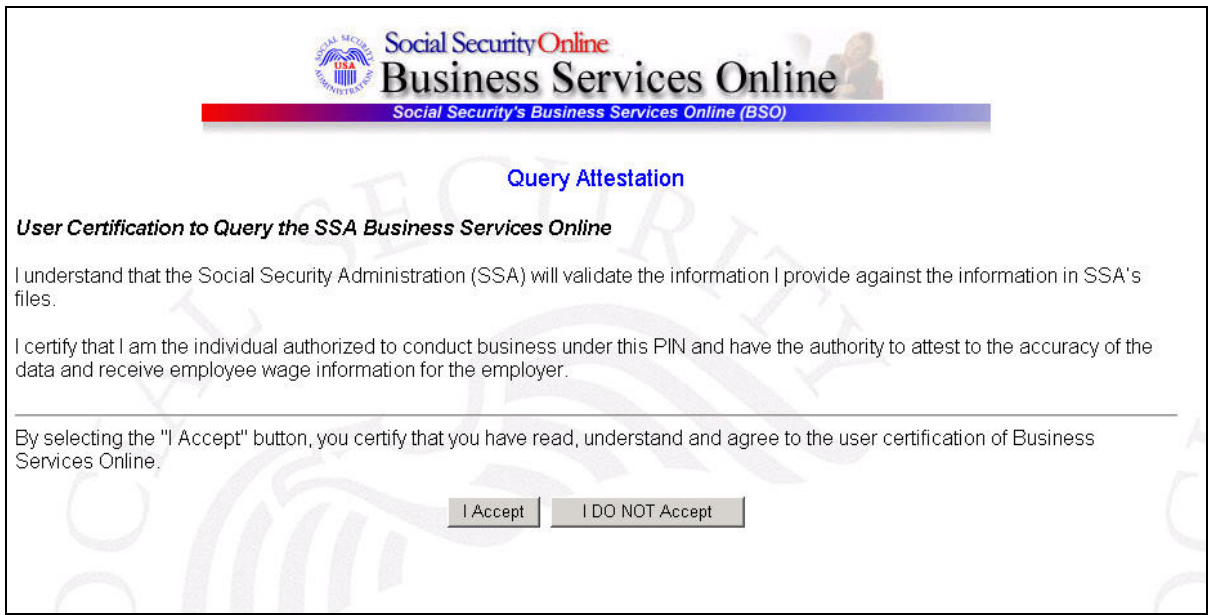

**Step 8**: Select the **I Accept** button after reading the conditions defined on the Query Attestation page. The system displays the Employer Report Selection page.

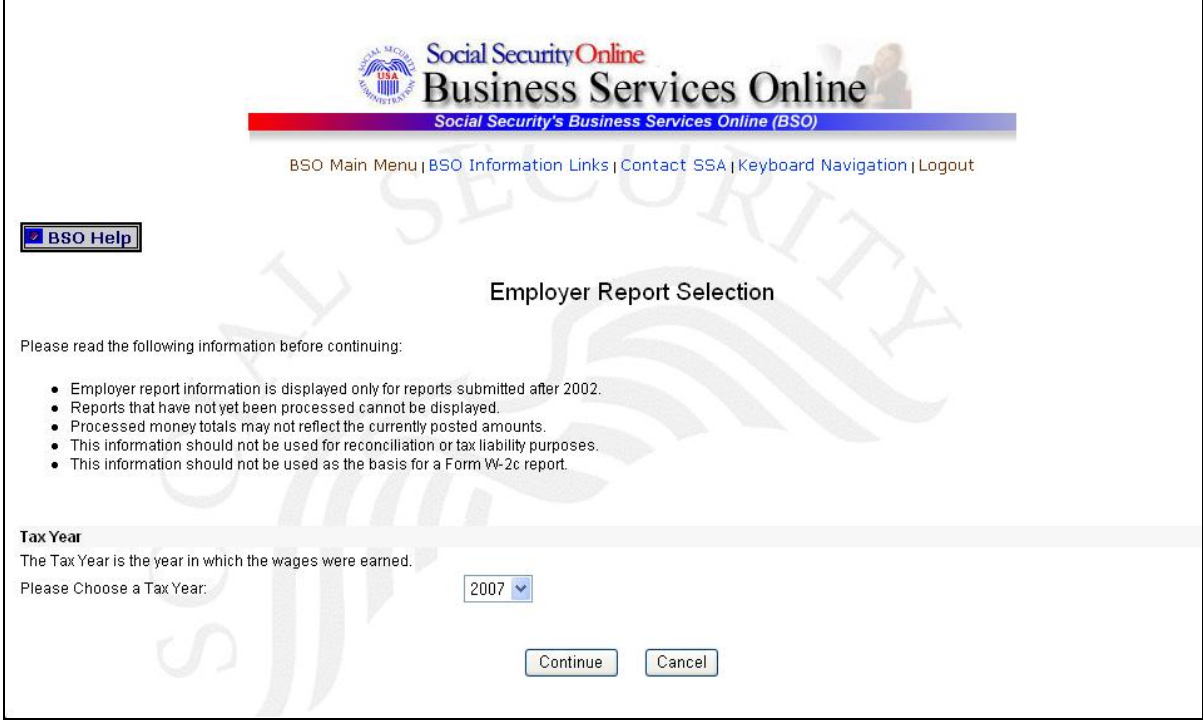

- **Step 9**: Select the Tax Year from the **Please Choose a Tax Year** drop-down menu. The current tax year is the default value in the Tax Year field.
- **Step 10:** Select the **Continue** button. The system displays the Employer Report Information page. (Otherwise, select the **Cancel** button to return to the BSO Main Menu page).

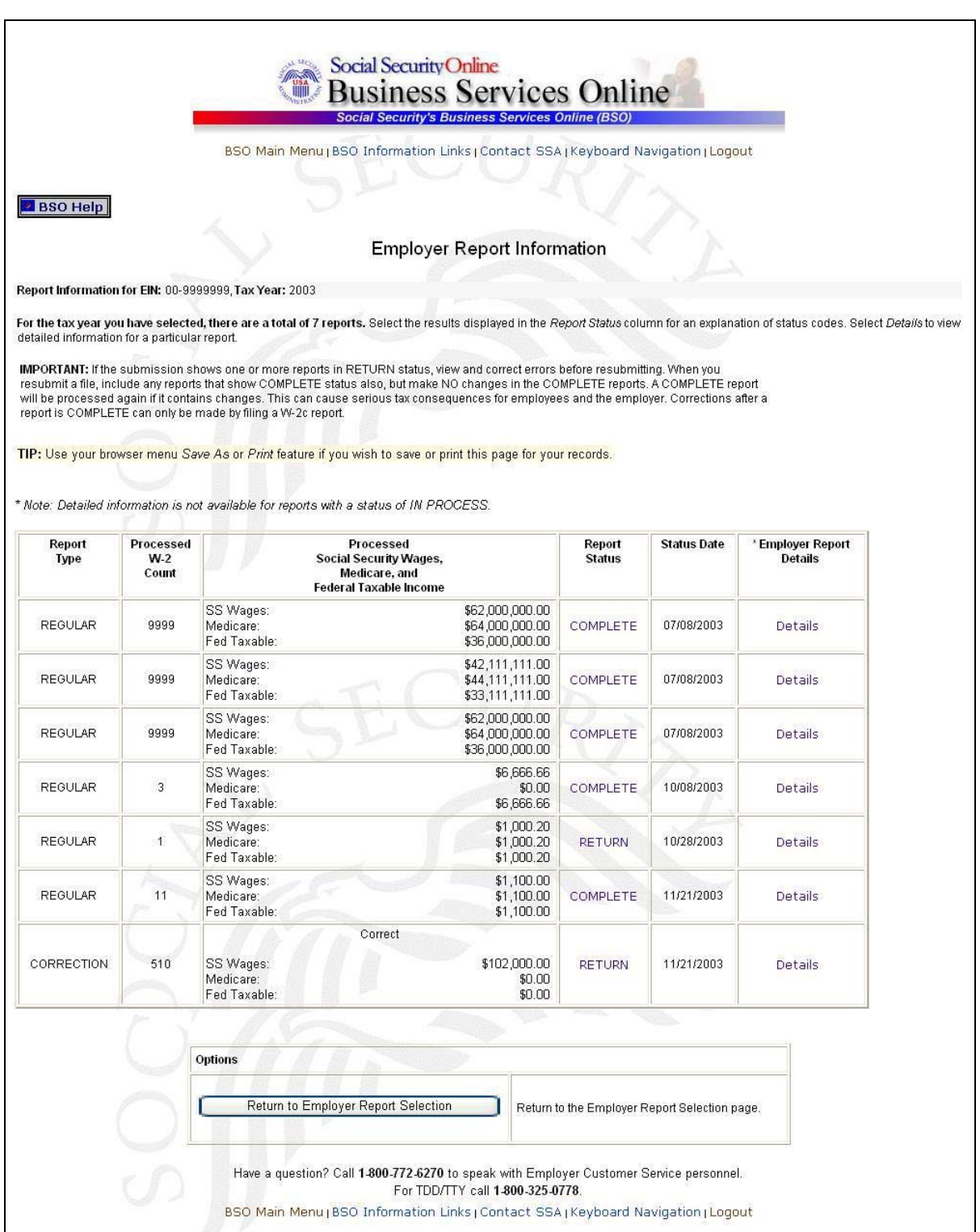

**Step 11**: Select the **Details** link in the Employer Report Details column of the specific report. The system displays the Employer Report Detailed Information page.

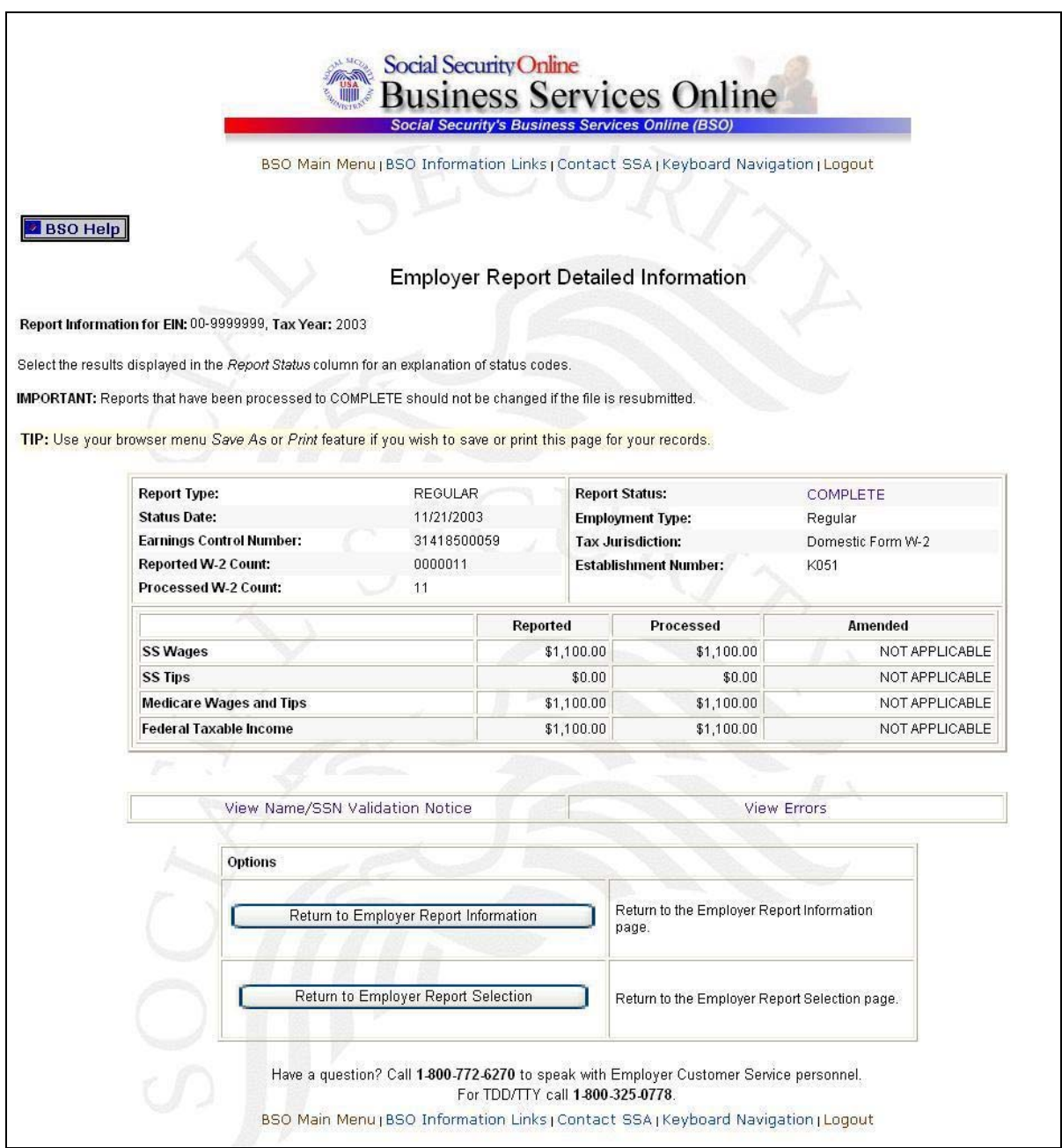

**Step 12**: You can either select the **View Name/SSN Validation Notice** link or the **View Errors** link. Go to **Step 13** if you want to view the Name/SSN Validation notice. Because the notice displays only a limited number of SSNs, more information may be obtained by viewing the Detailed Information for Error – Invalid Names and/or SSNs page via the **View Errors** link. Go to [Step 15](#page-32-0) to use the **View Errors** link.

**Step 13**: Select the **View Name/SSN Validation Notice** link to display a facsimile of the notice mailed to you. It will contain up to 500 SSNs that failed to match SSA's records. The system displays the Name/SSN Validation Notice.

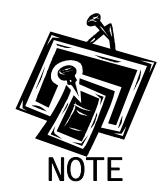

<span id="page-31-0"></span>1

*You can view a facsimile of the Name/SSN Validation Notice only if you received the notice via mail. A partial sample of a Name/SSN Validation Notice is located below.* 

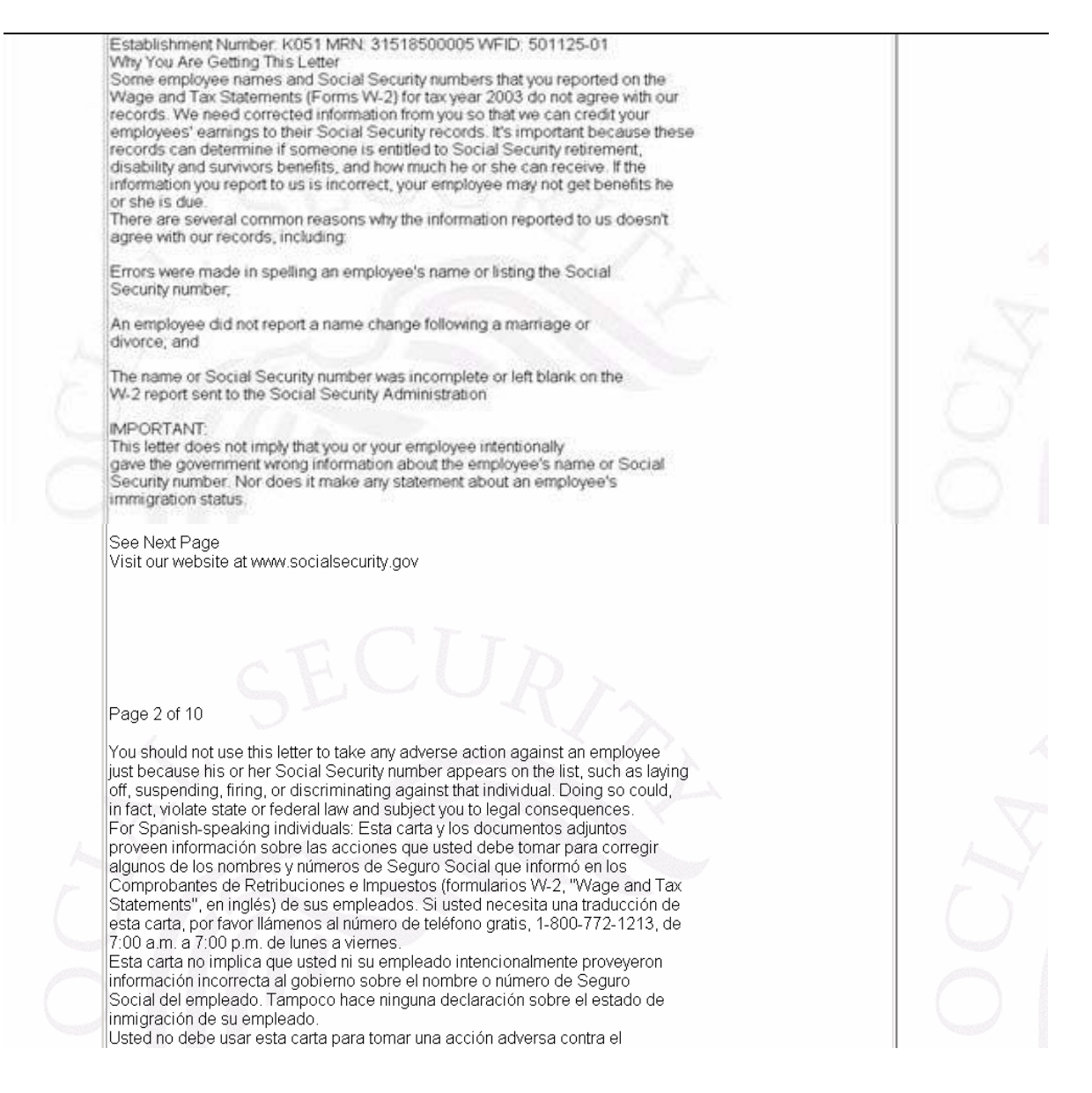

<span id="page-32-0"></span>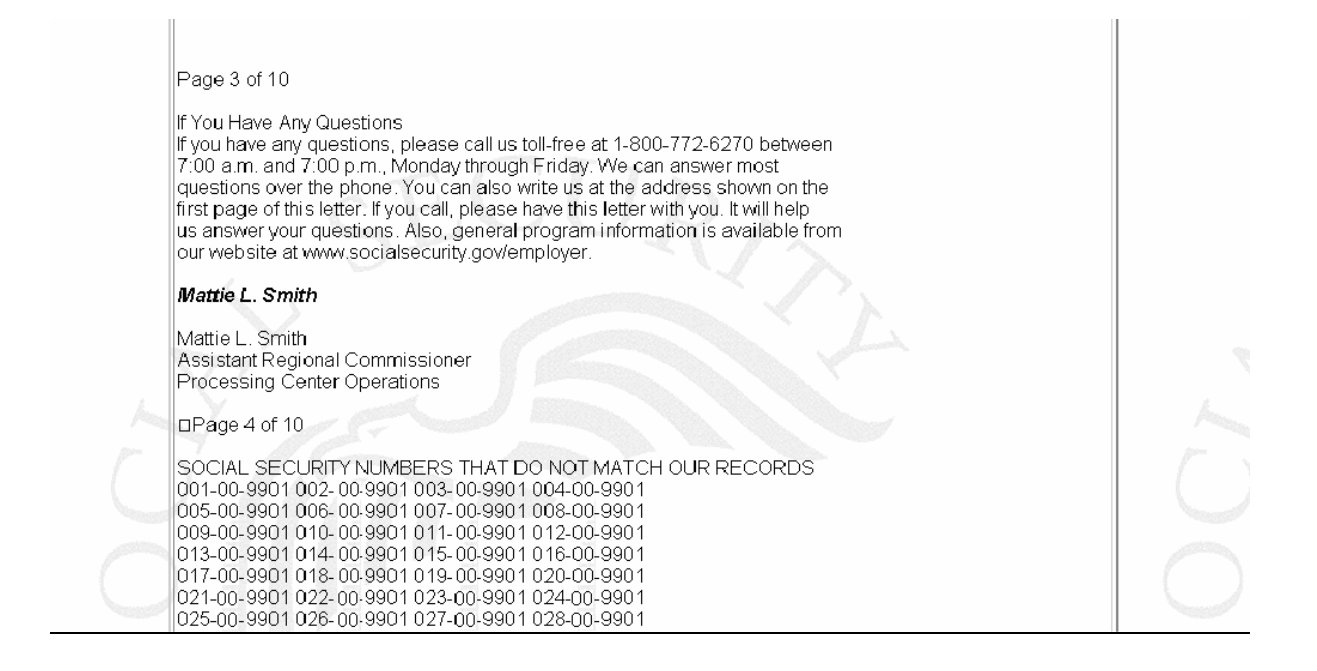

**Step 14**: Select the **Employer Report Detailed Information** button to return to the Employer Report Detailed Information page.

**Step 15**: Select the **View Errors** link. The system displays the All Errors for Report page.

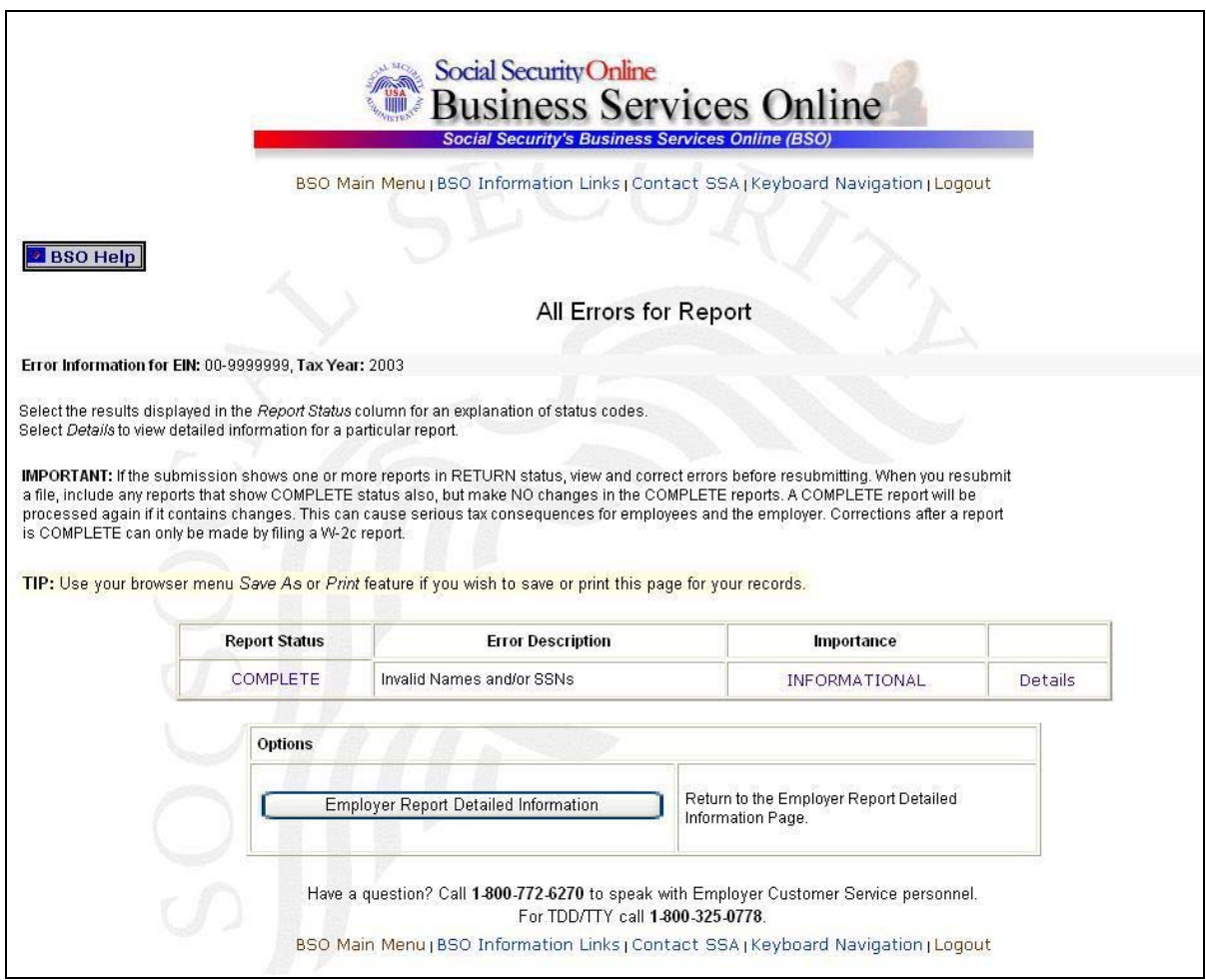

**Step 16**: Select the **Details** link in the Invalid Names and/or SSNs error row. The system displays the Detailed Information for Error - Invalid Names and/or SSNs page.

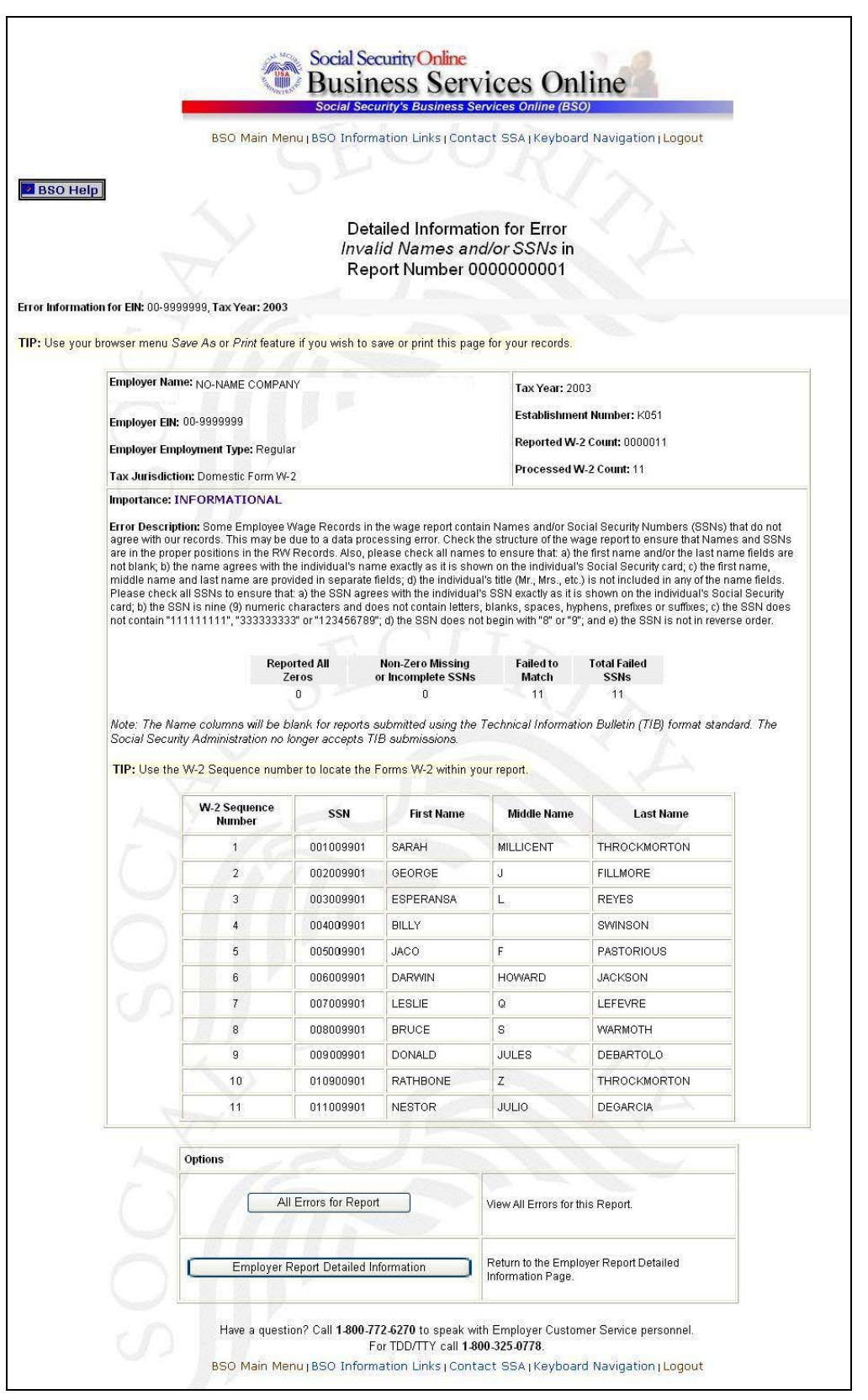

**Step 17**: Select the **All Errors for Report** button after reviewing the error information to return to the All Errors for Report page.